<span id="page-0-0"></span>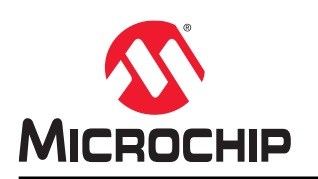

# **AVR-IoT WG Development Board User Guide**

## **Preface**

#### **Introduction**

The AVR-IoT WG Development Board is a small and easily expandable demonstration and development platform for IoT solutions. Based on the AVR<sup>®</sup> microcontroller architecture and using Wi-Fi® technology, it is designed to demonstrate that the design of a typical IoT application can be simplified by partitioning the problem into three blocks:

- Smart represented by the ATmega4808 microcontroller
- Secure represented by the ATECC608A secure element
- Connected represented by the WINC1510 Wi-Fi controller module

The AVR-IoT WG Development Board features the following elements:

- The PICkit™ On-Board (PKOB nano) supplies full programming and debugging support through Atmel Studio/ MPLAB® X IDE Communication Library. It also provides access to a serial port interface (serial to USB bridge) and one logic analyzer channel (debug GPIO)
- On the PC, the on-board debugger acts as a mass storage interface device for easy drag-and-drop programming, Wi-Fi configuration, and full access to the microcontroller application Command Line Interface (CLI)
- A mikroBUS™ socket allows for expansion of the board capabilities with the selection from 450+ sensors and actuators options offered by MikroElektronika ([www.mikroe.com\)](http://www.mikroe.com) via a growing portfolio of Click boards<sup>™</sup>
- A light sensor used to demonstrate published data
- Microchip MCP9808 high-accuracy temperature sensor used to demonstrate published data
- Microchip MCP73871 Li-Ion/LiPo battery charger with power path management

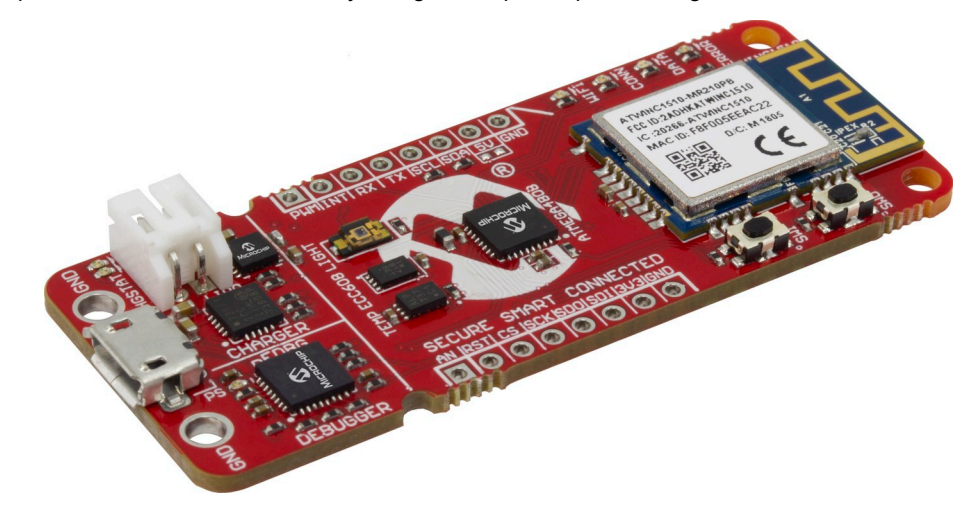

## **Table of Contents**

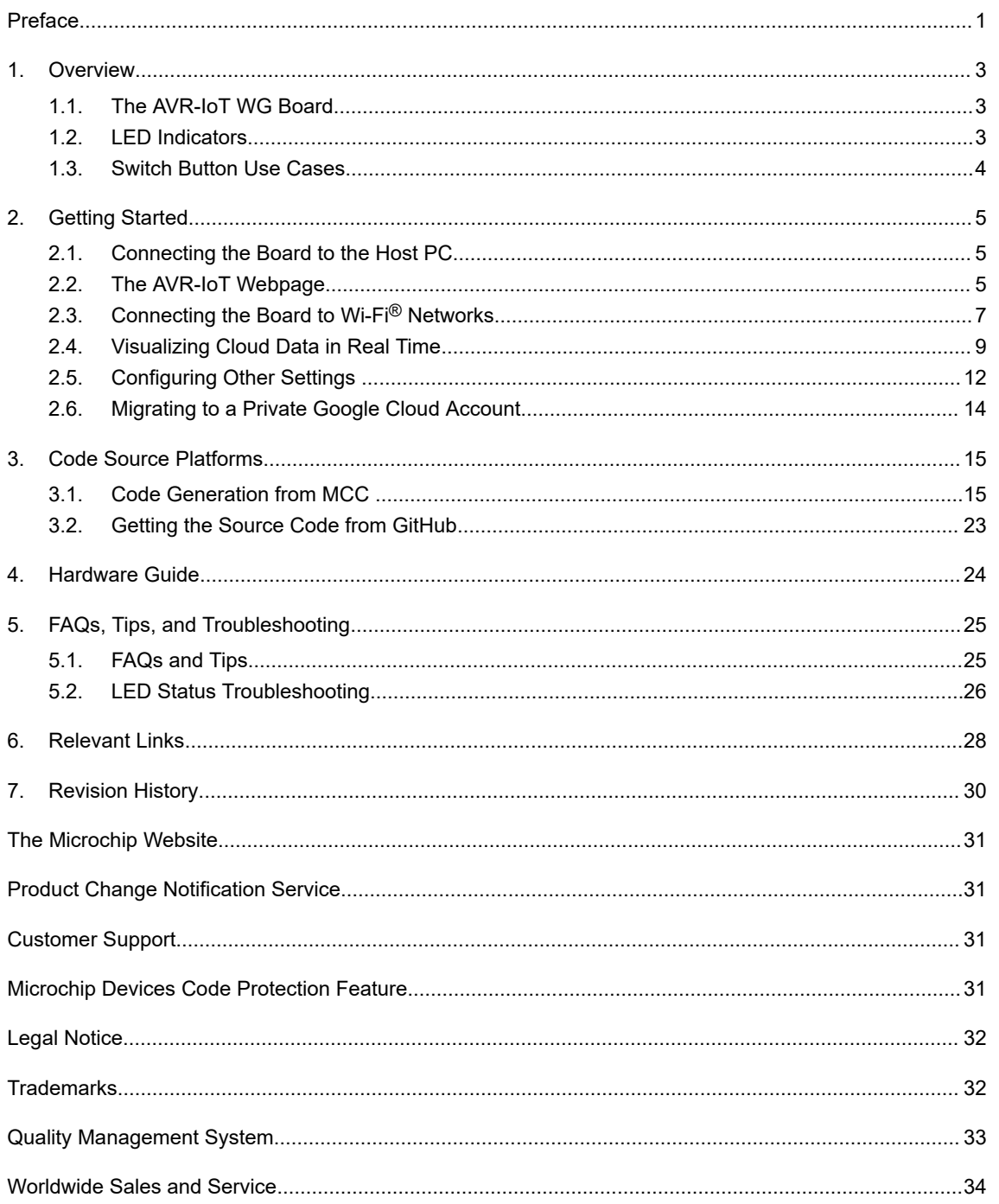

## <span id="page-2-0"></span>**1. Overview**

## **1.1 The AVR-IoT WG Board**

The AVR-IoT WG Development Board is shown in AVR-IoT Development Board.

#### **Figure 1-1. AVR-IoT Development Board**

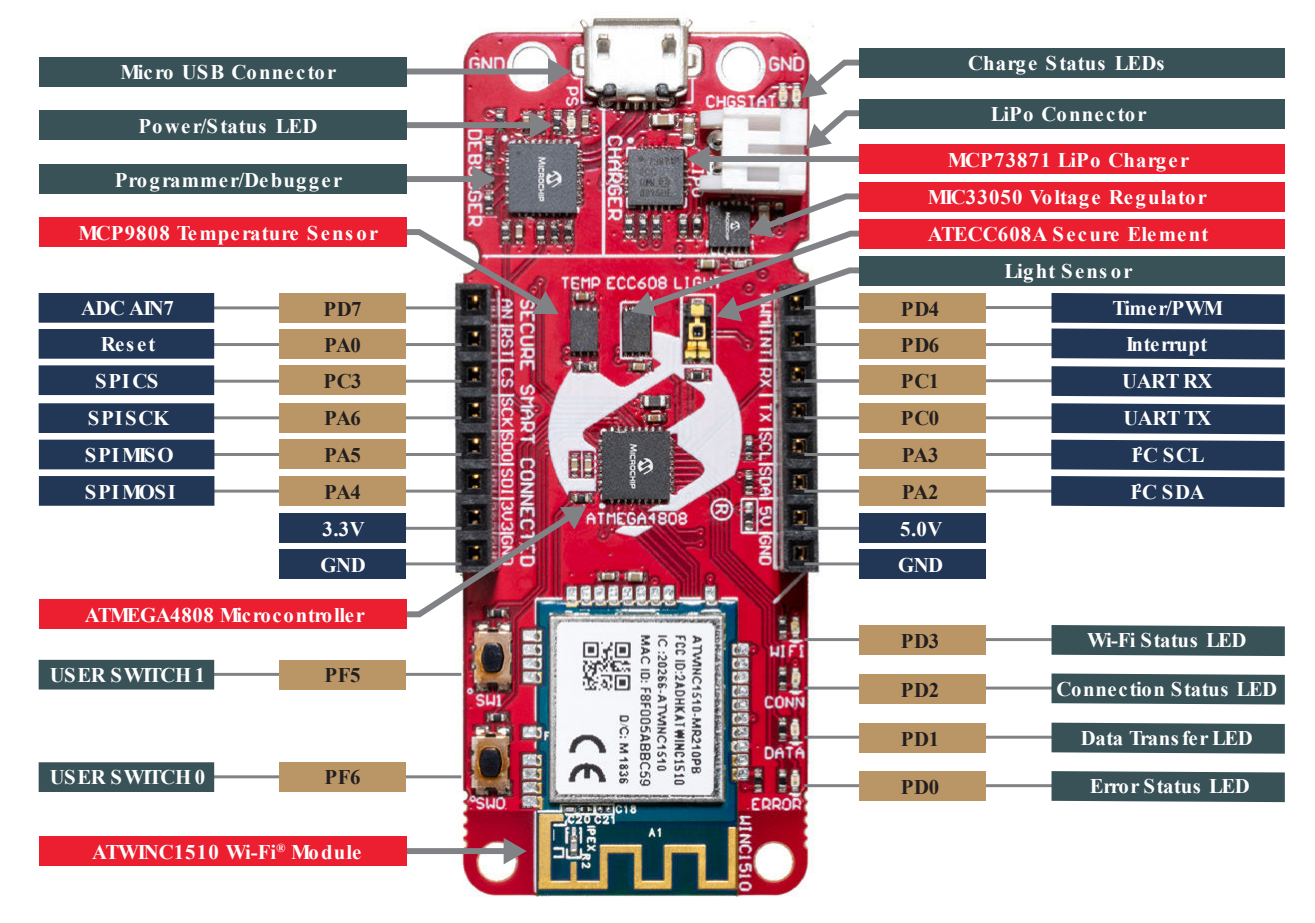

## **1.2 LED Indicators**

The development board features four LEDs that can be used to provide diagnostic information for the demo code that comes with the board. At power-up, the LED array should flash twice in the following order: Blue, Green, Yellow, and Red. This will indicate that the board is pre-programmed. Each LED is assigned to indicate the status of a certain aspect of the IoT system, which can be found in the table below.

### **Overview**

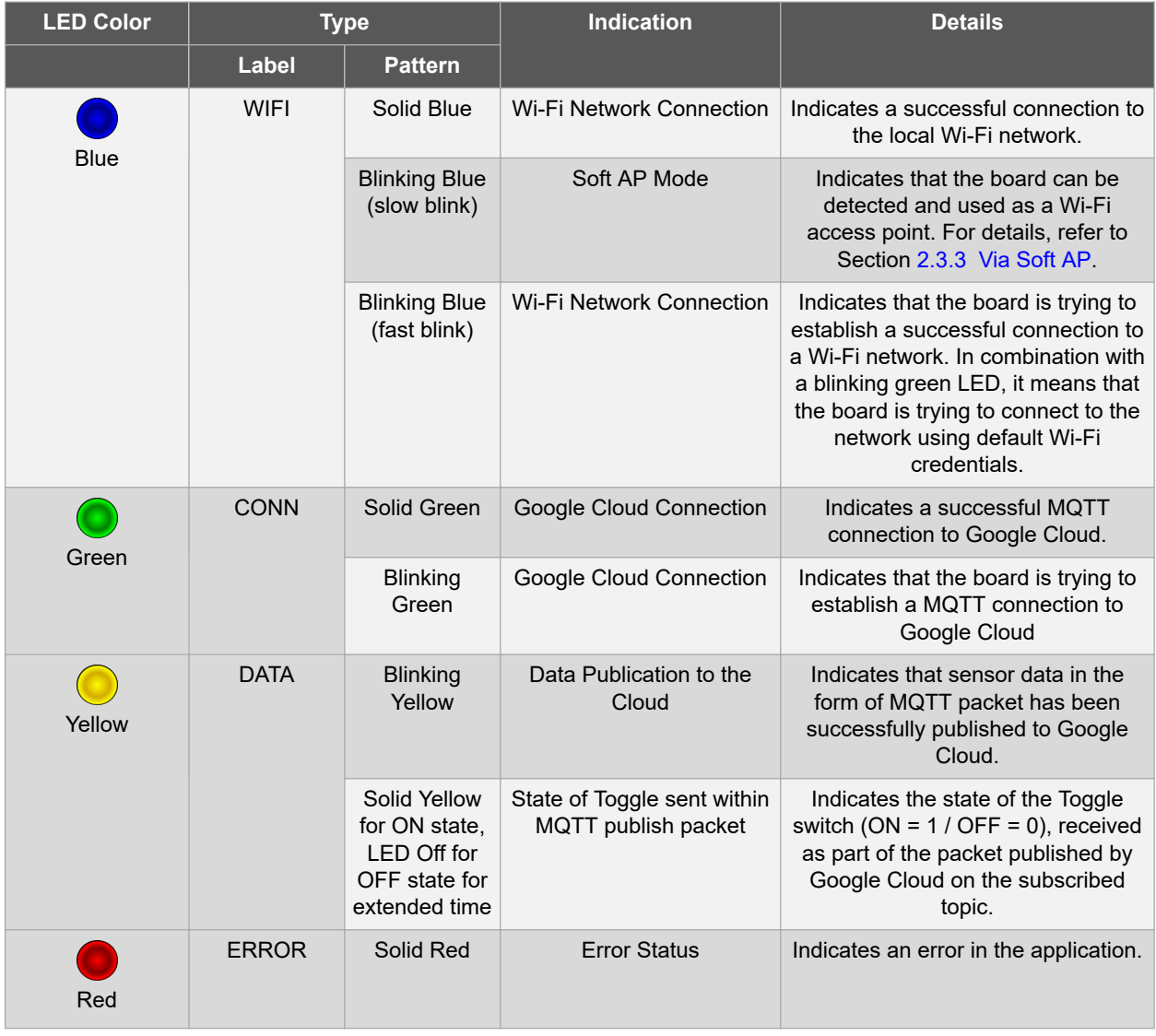

#### <span id="page-3-0"></span>**Table 1-1. LED Indicators**

## **1.3 Switch Button Use Cases**

The AVR-IoT WG board also has two switches that can be used to enter modes at power-up:

- Hold SW0 for two LED cycles to enter Soft AP mode (refer to Section [2.3.3 Via Soft AP\)](#page-7-0)
- Hold both SW0 and SW1 to use default Wi-Fi credentials. The default credentials are configurable through MCC, and the application uses the following default values:

#### **Table 1-2. Wi-Fi Credentials**

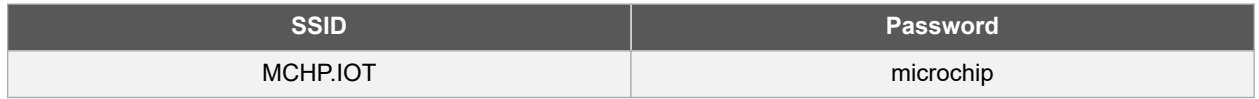

## <span id="page-4-0"></span>**2. Getting Started**

## **2.1 Connecting the Board to the Host PC**

The AVR-IoT WG development board can be connected to a computer using a standard Micro-USB cable. Once plugged in, the LED array at the top right-hand corner of the board should flash twice in the following order: Blue, Green, Yellow, and Red. When the board is not connected to Wi-Fi , the blue LED will blink continuously. The board will appear as a Removable Storage Device on the host PC, as shown in Curiosity Board as Removable Storage. Double click the **CURIOSITY** drive to open it and get started.

**Note:**  All procedures are identical for Windows®, Mac OS®, and Linux® environments.

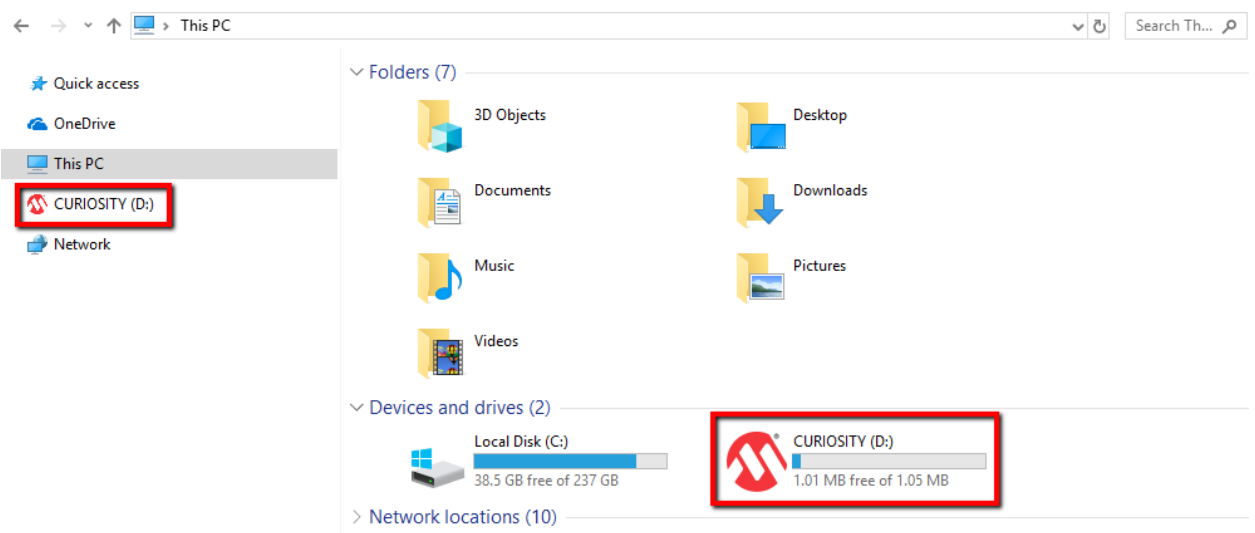

**Figure 2-1. Curiosity Board as Removable Storage**

The CURIOSITY drive should contain the following five files:

- CLICK-ME.HTM redirects the user to the AVR-IoT web demo application
- KIT-INFO.HTM redirects the user to a site containing information and resources about the board
- KIT-INFO.TXT a text file with details about the PKOB nano firmware and the board's serial number
- PUBKEY.TXT a text file with the public key used for data encryption
- STATUS.TXT a text file with the status of the board

Double click on the **CLICK-ME.HTM** file to enter the dedicated webpage to access the web application.

#### **2.2 The AVR-IoT Webpage**

[AVR-IoT Webpage](#page-5-0) shows an image of the AVR-IoT WG webpage. This page displays the sensor data and allows the user to regenerate the Wi-Fi credentials as a file labeled WIFI.CFG. This can be loaded onto the board, acting as a storage device to reconfigure access point parameters.

The status markers in the middle of the page, as shown in [Webpage Status Indicators](#page-5-0), indicate the progress of the system setup. These markers will light up once each stage has completed successfully.

## **AVR-IoT WG User Guide Getting Started**

#### <span id="page-5-0"></span>**Figure 2-2. AVR-IoT Webpage**

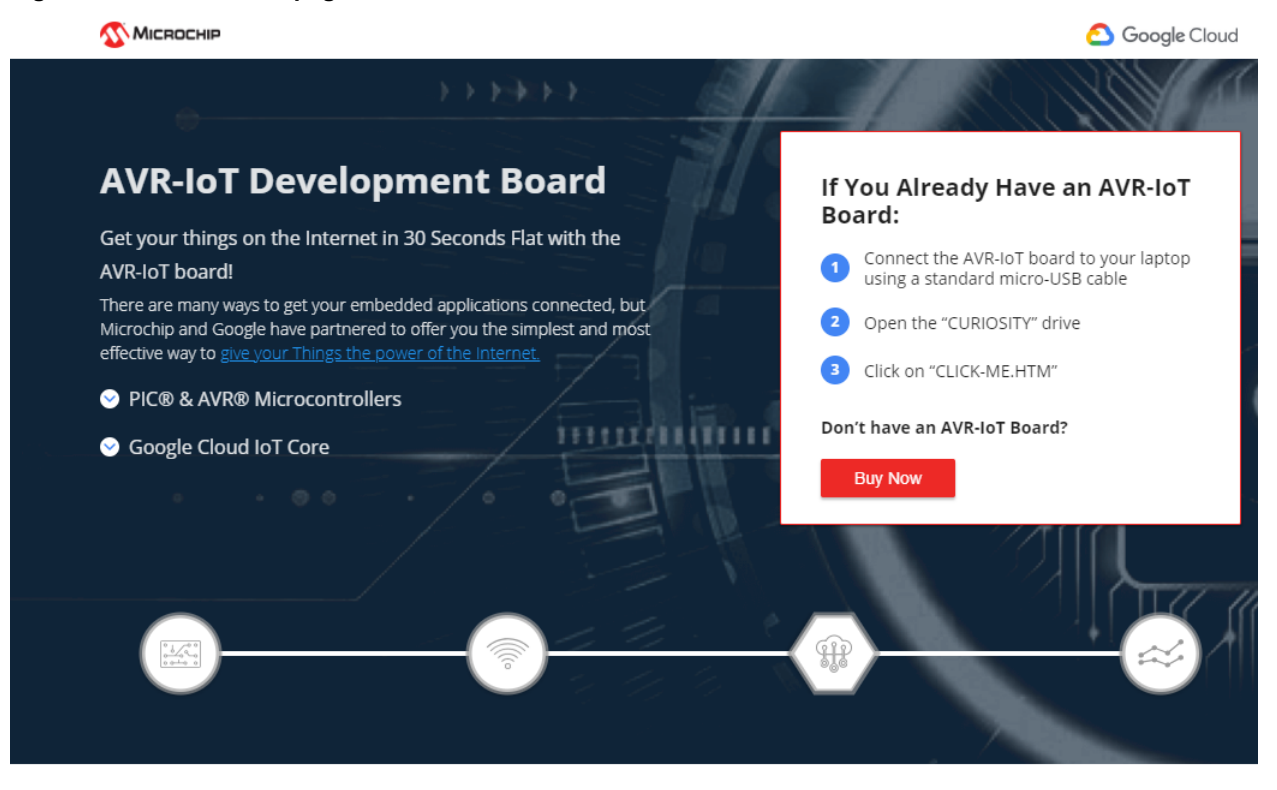

#### Simplicity

The AVR microcontroller architecture has been widely recognized as one of the most effective choices for embedded control design. Makers and developers worldwide learned to appreciate its power and simplicity through the Arduino platform. (Learn more about Arduino)

Using the power of the Atmel START tool, a free, professional, rapid development tool (code generator), you can now add Google Cloud connectivity to new and existing projects with a click of your mouse.

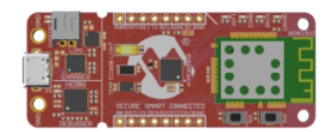

#### **Figure 2-3. Webpage Status Indicators**

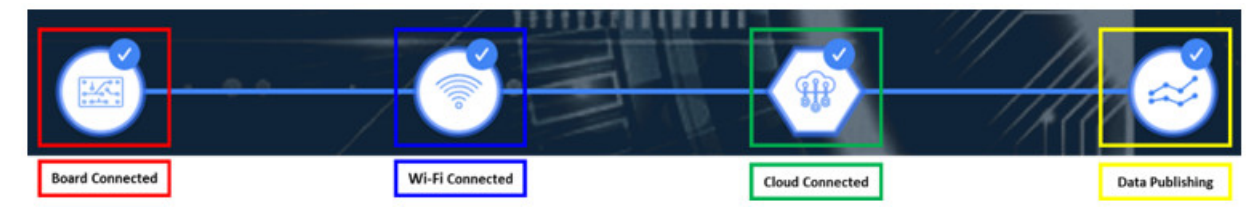

The leftmost marker indicates if the board is connected to the host PC. Next to this, the Wi-Fi marker lights up once the board is connected to a Wi-Fi network and the blue LED will stop blinking and stay on to indicate the board connection state. To the right of the Wi-Fi marker, the Google Cloud Message Queuing Telemetry Transport (MQTT) marker is found, indicating the status of the TCP socket connection and MQTT connection to Google Cloud. The corresponding green LED will stop blinking and stay on to indicate the board connection state. Finally, the rightmost marker lights up, signifying that data is streaming from the board to the cloud. For each successful MQTT publication of data, yellow LED on the board blinks.

## <span id="page-6-0"></span>**2.3 Connecting the Board to Wi-Fi® Networks**

#### **2.3.1 Via AVR-IoT Webpage**

There are several ways to connect the AVR-IoT WG Development Board to the Internet. The easiest way is through the AVR-IoT webpage ([www.avr-iot.com/avr-iot/gcp](https://www.avr-iot.com/avr-iot/gcp)). The lower left-hand corner of the site will show a wireless network connection window where the user can choose to connect to an open (no password required) network or enter the credentials for a password protected (WPA/WPA2/WEP) Wi-Fi network. Entering Wi-Fi Credentials in AVR-IoT Webpage shows how to enter the Wi-Fi credentials on the website.

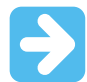

#### **Important:**

- The Wi-Fi network SSID and password are limited to 31 characters. Avoid using quotation marks, names, or phrases that begin or end with spaces.
- The AVR-IoT WG Development Board supports only 2.4 GHz networks inline, thus it is recommended to use mobile hotspots to connect the board to the Internet.

#### **Figure 2-4. Entering Wi-Fi Credentials in AVR-IoT Webpage**

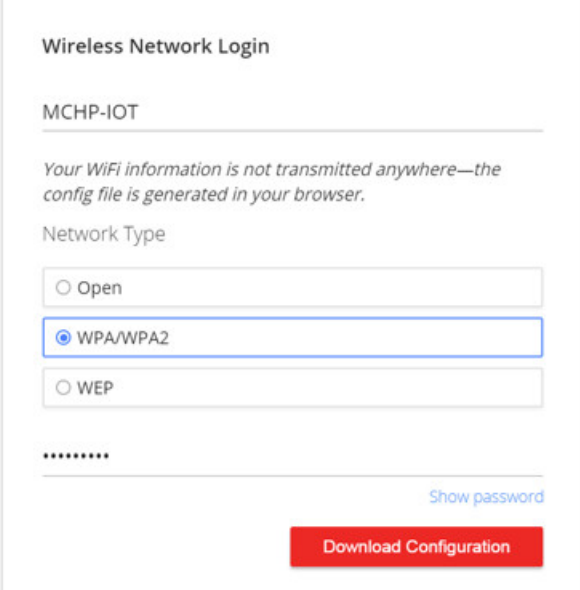

Once the required details are entered, click the **Download Configuration** button. This will download the WIFI.CFG (text) file to the host PC. From the WIFI.CFG's download location, drag and drop the file to the CURIOSITY drive to update the Wi-Fi credentials of the board. The blue LED will stop blinking and will stay continuously ON to show a successful connection to the Wi-Fi Access Point.

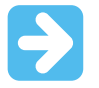

**Important:**  Any information entered in the SSID and password fields is not transmitted over the web or to the Microchip or any of the Cloud servers. Instead, the information is used locally (within the browser) to generate the WIFI.CFG file.

#### **2.3.2 Via Command Line Interface (CLI)**

Another way of connecting to the Wi-Fi is through the Serial Command Line Interface (CLI). This interface can be accessed through any serial terminal application. Using the UART settings defined in Section [2.5.2 Serial USB](#page-11-0) [Interface ,](#page-11-0) the user can reconfigure the board to a Wi-Fi network by entering the Wi-Fi command. [Wi-Fi Configuration](#page-7-0) [via Serial Command Line \(Open Network\)](#page-7-0) and [Wi-Fi Configuration via Serial Command Line \(Secured Network\)](#page-7-0)

# **AVR-IoT WG User Guide Getting Started**

<span id="page-7-0"></span>show examples of trying to connect to open, or secured networks, respectively. For more details on the Wi-Fi command and its parameters, refer to Section [2.5.2 Serial USB Interface .](#page-11-0)

**Figure 2-5. Wi-Fi Configuration via Serial Command Line (Open Network)**

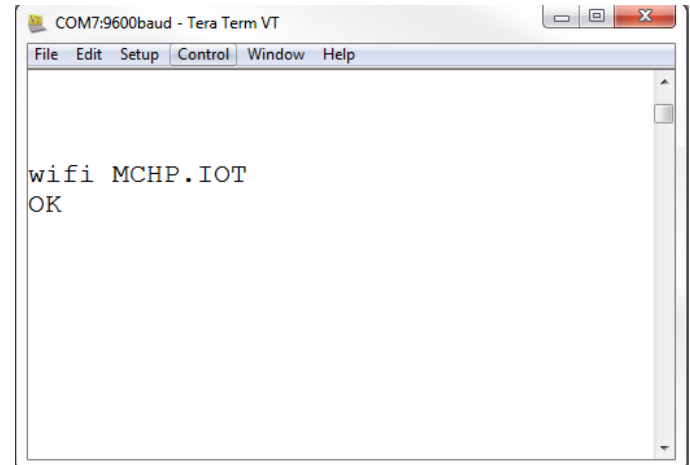

**Figure 2-6. Wi-Fi Configuration via Serial Command Line (Secured Network)**

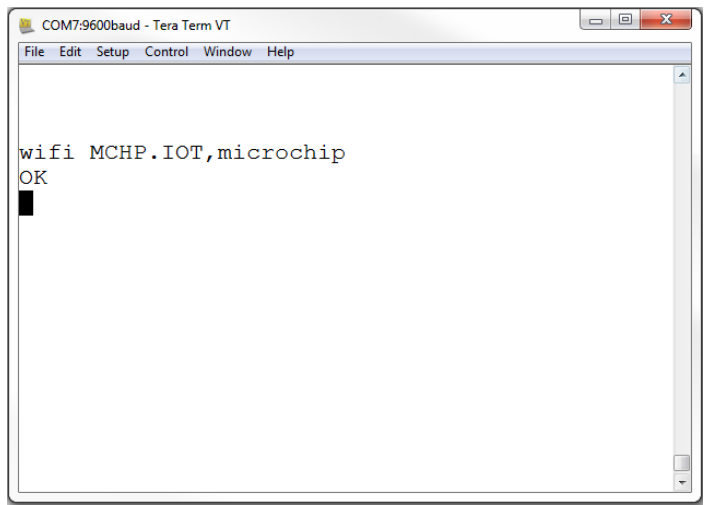

#### **2.3.3 Via Soft AP**

The last method to connect to the Wi-Fi is through the advanced Software Access Point (Soft AP) mode, a feature of the WINC module on-board. This method is ideal if the user is only using a mobile device, such as a mobile phone or tablet, instead of a laptop or PC. The Soft AP mode can be entered by pressing and holding the SW0 push button for most of the start-up time between initial power-up LED cycling. When the Soft AP mode has been successfully entered, the board can be detected as a Wi-Fi access point named MCHP.IOT.ACCESSPOINT. The blue LED will start blinking when Soft AP is available. Using a mobile device such as a mobile phone or tablet, connect to the MCHP.IOT.ACCESSPOINT hotspot. It will redirect to a sign-in page where the user can enter the SSID and password of the network to which the board will connect. The Device Name will not be considered, and the authorization type will always be WPA/WPA2 (2). Once these details are entered, click the **Connect** button to connect the board to the network. Refer to [Figure 2-7](#page-8-0) to see how the sign-in page will look like.

<span id="page-8-0"></span>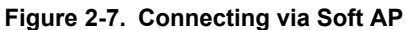

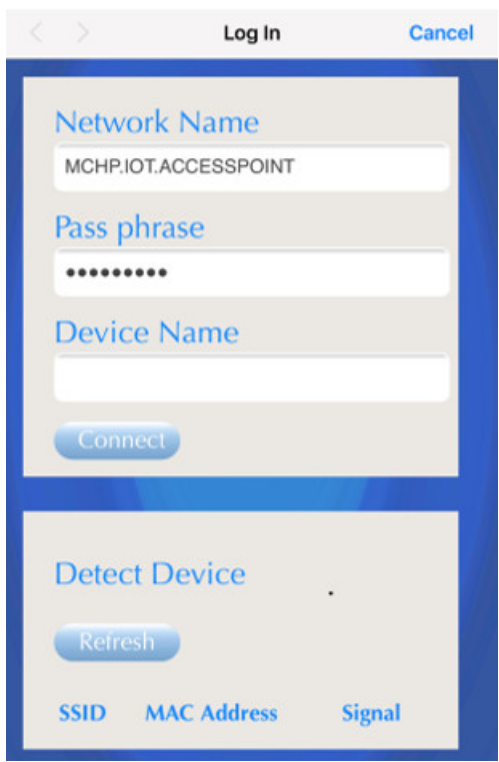

## **2.4 Visualizing Cloud Data in Real Time**

Out of the box, all AVR-IoT WG Development Boards are pre-registered to Microchip's Google Cloud sandbox account. This account is set up for demonstration purposes only. All data gathered by the sensors of the AVR-IoT WG Development Boards are published on the Microchip sandbox account and can be identified by the following details:

#### **Table 2-1. Project Details**

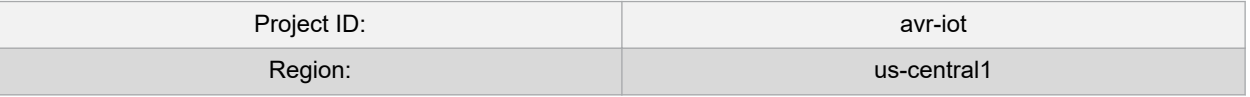

There is no permanent storage or collection of data published by the boards connected to the Microchip sandbox account. The full storage catalog of the Google Cloud features, such as data storage/retention, can be available to the user with the use of the board once removed from the sandbox and the associated Device ID/Public Key has been migrated to a private account.

#### **2.4.1 Publishing Data to Google Cloud**

An MQTT publish packet is always sent to the MQTT broker using a specific topic. The AVR-IoT WG Development Board publishes messages using the topic '/devices/{deviceID}/events' in communication to the AVR-IoT WG. The messages published on this topic contain the real-time data obtained from the on-board light and temperature sensors. The frequency of sending a PUBLISH packet can be decided by the user application. The application is written such that the sensor data is published to the Cloud every one second.

#### **2.4.2 Subscribing to Topics**

In addition to publishing its data, the AVR<sup>®</sup>-IoT Development Boards are capable of subscribing to a topic. When subscribing to a topic, it will receive data from the Google Cloud whenever data is published to the cloud on the subscription topic. Subscribing to topics is desired when the receiver is interested in the information sent to the broker by other connected client devices publishing data using the subscribed topic. After sending a SUBSCRIBE packet, all the messages published on the specific topic of subscription are received by the board. As of now, the board

subscribes to the '/devices/{deviceID}/config' topic. This is the only topic provided by Google Cloud for subscribing using the MQTT connection.

#### **2.4.3 Sending the Messages**

The AVR-IoT webpage displays a section called **What's Next**, two sections below the Light and Temperature graphs. In this section, users can go through the steps of building their own custom application. To quickly preview the

capability to send messages from the Cloud to the board, click the Implement a Cloud-Controlled Actuator ( icon, and then click the **Learn More** button to expand the section.

#### **Figure 2-8. What's Next**

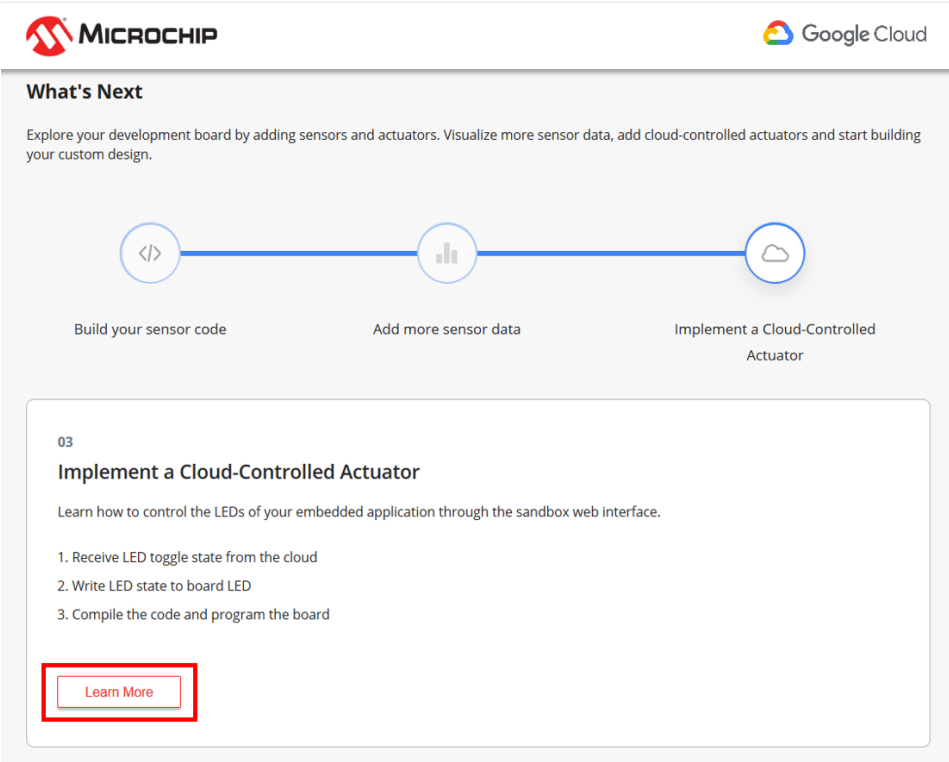

Scroll down to the **Control Your Device** section. Here, control mechanisms can be seen:

- The **Toggle** button is used to send the switch value to the AVR-IoT WG board.
- The **Slider** is used to send a numerical value on the slider scale to the AVR-IoT WG board.
- The **Text field** is used to send text to the AVR-IoT WG board.

Users can add multiple instances of these controls by clicking the **Add** button at the right-hand side of the page.

The values are only published over the '/devices/{deviceID}/config' topic upon pressing the **Send to device** button. Since the board subscribes to this topic by default, all the published messages are received by the board. The payload received here is limited by the MQTT Receive Buffer (bytes) configurable in MQTT library MCC window (see Figure 3-12 for more details).

#### **Figure 2-9. Sending Messages on the Subscribed Topic**

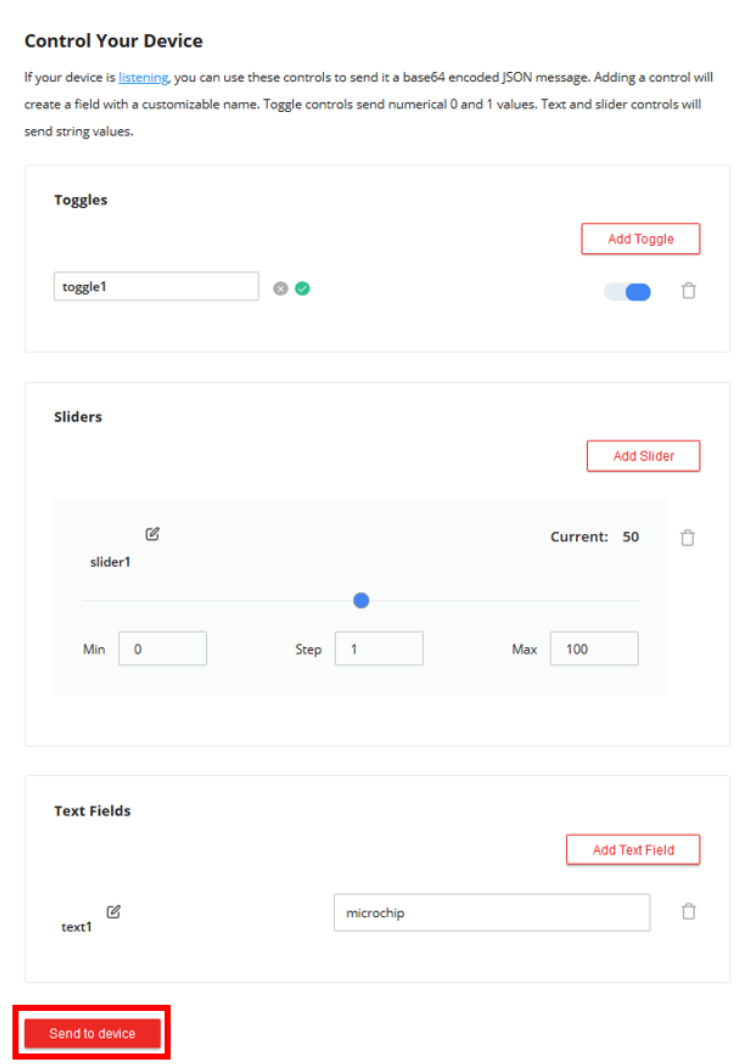

#### **2.4.4 Viewing Messages Received on Subscribed Topic**

The toggle switch value corresponds to a short forced ON/OFF state to the yellow LED on the AVR-IoT WG Development Board. The LED will stay on/off for a short time depending on the position of the toggle switch before it resumes normal behavior of blinking to indicate the transmission sensor data through PUBLISH packets. As with sending messages, the payload is limited by the MQTT Receive Buffer (bytes) configurable in the MQTT library MCC window.

#### <span id="page-11-0"></span>**Figure 2-10. Viewing Messages on a Serial Terminal**

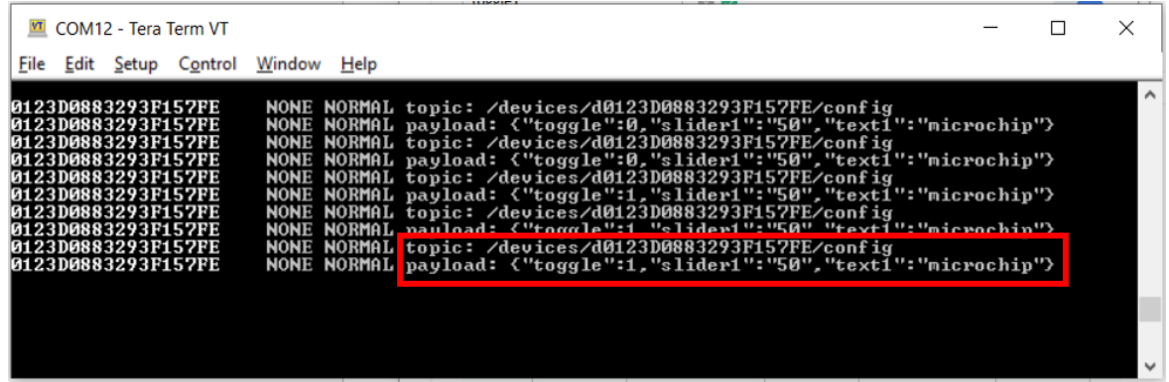

There is no permanent storage or collection of the data published by the boards connected through the Microchip sandbox account. The full storage features available to Google Cloud are available to the user after the board has been removed from the Microchip sandbox and migrated to a private account.

## **2.5 Configuring Other Settings**

While the AVR-IoT WG Development Board comes fully programmed and provisioned right out of the box, the user can still control aspects of the application firmware behavior through the USB interface. There are three methods to do this:

- 1. Hex file (reprogram) or WIFI.CFG (reconfigure credentials) drag and drop using the mass storage feature.
- 2. Commands through the Serial Command Line Interface (CLI), or using MPLAB X IDE.
- 3. The on-board programmer/debugger PKOB nano.

#### **2.5.1 Mass Storage Drag and Drop**

There are two ways to utilize the Mass Storage Drag-and-Drop Option:

- Program the embedded device is to drag and drop a .hex file into the CURIOSITY drive. The C compiler toolchain generates a .hex file for each project it builds. This .hex file contains the code of the project. The Nano Embedded Debugger (PKoB nano) also provides access to a serial port interface (serial to USB bridge). This facilitates the user to drag and drop a modified .hex file, which contains the firmware updates. This feature does not require any USB driver to be installed and works in all major OS environments.
- If the WiFi credentials need to be reconfigured and/or the board needs to connect to the new access point, the user can enter the new credentials in the AVR-IoT webpage, download the WIFI.cfg file, and then drag and drop this file into the CURIOSITY drive. The board securely remembers the last successful connection to the access point.

#### **2.5.2 Serial USB Interface**

The Wi-Fi Access Point credentials can be reconfigured through a Serial Command Line Interface (CLI) on the AVR-IoT WG Development Boards. This interface may also be used to provide application diagnostic information. To access this interface, use any preferred serial terminal application (Tera Term, CoolTerm, and PuTTy) and open the serial port labeled Curiosity Virtual COM port, with the following settings:

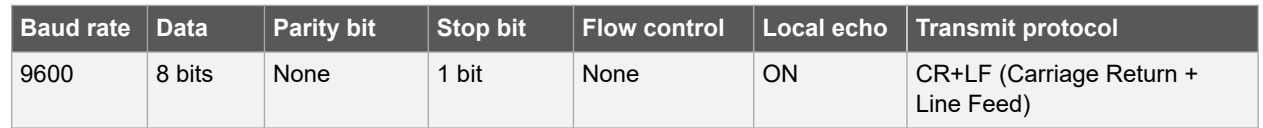

#### **Table 2-2. Serial USB Interface Settings**

**Note:**  For Windows® users, the USB serial interface requires the installation of a USB serial port driver, included in the installation of the MPLAB® X IDE.

The user can control the board by typing the command keywords, listed in [Serial Command Line Commands](#page-12-0):

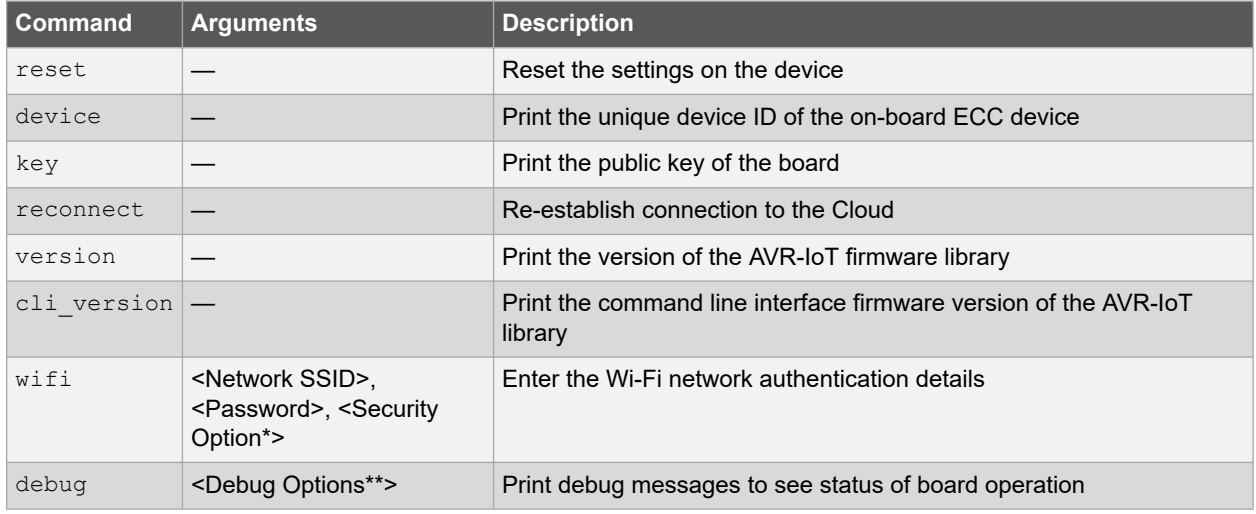

#### <span id="page-12-0"></span>**Table 2-3. Serial Command Line Commands**

\*- Authorization Type options are available by typing one of the following three numbers to determine the network security option used:

- 1. Open Password and Security option parameters are not required.
- 2. WPA/WPA2 Security Option Parameter not required.
- 3. WEP Network Name, Password, and Security Option (3) Parameter are required when connecting to a WEP network. For example, 'wifi MCHP.IOT,microchip,3'.

\*\*- The debug option won't work unless the user selects **Enable debug messages** option in the AVR-IoT Sensor Node Library. Configured Debug Severity level is used to determine messages displayed using debug printer():

0. **Normal** – At this level, only standard operating behavior or data are displayed.

- 1. **Warning** At this level, information related to nuance in operation or configuration is displayed.
- 2. **Notice** At this level, alerts or context-specific information is displayed.
- 3. **Info**  At this level, operation or variable information relevant to the end application is displayed.

4. **Debug** – At this level, error messages, state, or run-time variations during problem solving or development process are displayed.

**Note:**  Setting the Debug Severity level also enables the printing of all other information or messages associated with all levels beneath the set Debug Severity level (e.g., Severity level of NOTICE will also result in WARNING and NORMAL level debug messages to also be displayed). Extensive use of Debug logger at ANY severity level requires memory and execution resources which could affect application behavior.

**Figure 2-11. Serial Command Line Interface**

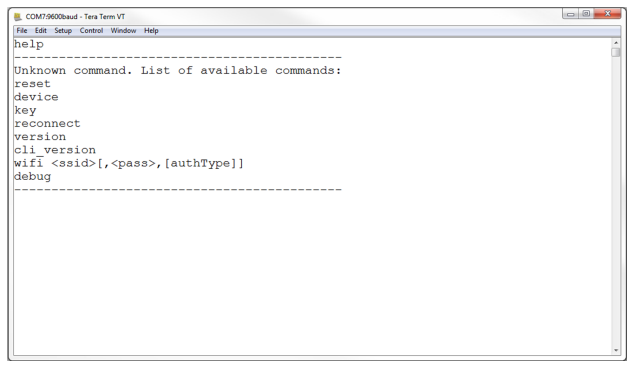

#### <span id="page-13-0"></span>**2.5.3 Onboard Programmer/Debugger Interface**

For users familiar with the MPLAB X IDE, the AVR-IoT boards can be programmed, and/or debugged directly through the IDE. The AVR-IoT Development Boards are automatically detected by the MPLAB X, enabling full programming and debugging through the on-board PKOB nano interface. For code generation, see Section [3. Code Source](#page-14-0) [Platforms](#page-14-0) on how to generate a sample application code in MCC.

## **2.6 Migrating to a Private Google Cloud Account**

Once the user has explored the features and capabilities of the AVR-IoT WG board, the user can begin the process to move development out of the sandbox environment and into a private Google Cloud. At the bottom of the AVR-IoT webpage, under the **What's Next** section, the user can find the **Graduate to the full Cloud IoT Core** section. Clicking the **Graduate** button unregisters the board from the Microchip sandbox account and transfers the users to a GitHub repository, containing the tutorials and files needed to connect the AVR-IoT WG board to the user's own Google Cloud account.

#### **Figure 2-12. Migrating to a Private Google Cloud Account**

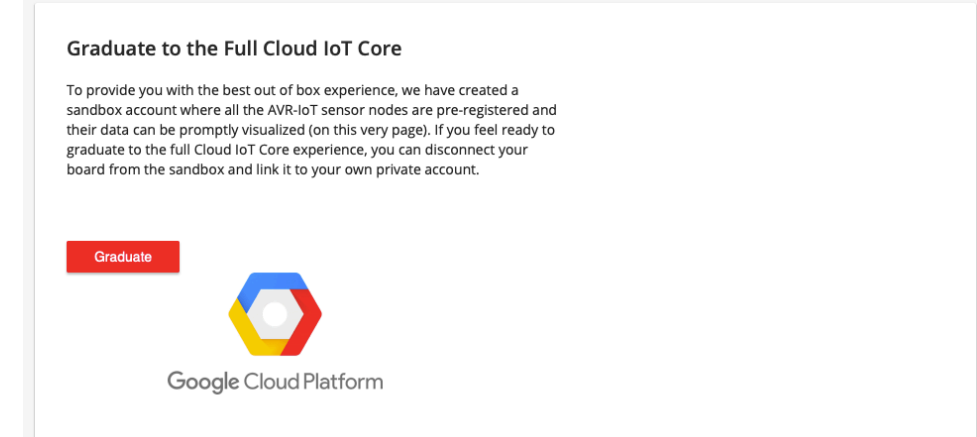

## <span id="page-14-0"></span>**3. Code Source Platforms**

## **3.1 Code Generation from MCC**

The source code of the AVR-IoT WG development board demo program is available for generation via the MPLAB® Code Configurator (MCC) plugin in MPLAB X IDE. To generate the code, the following software and the appropriate versions should be installed.

#### **Table 3-1. Software Versions**

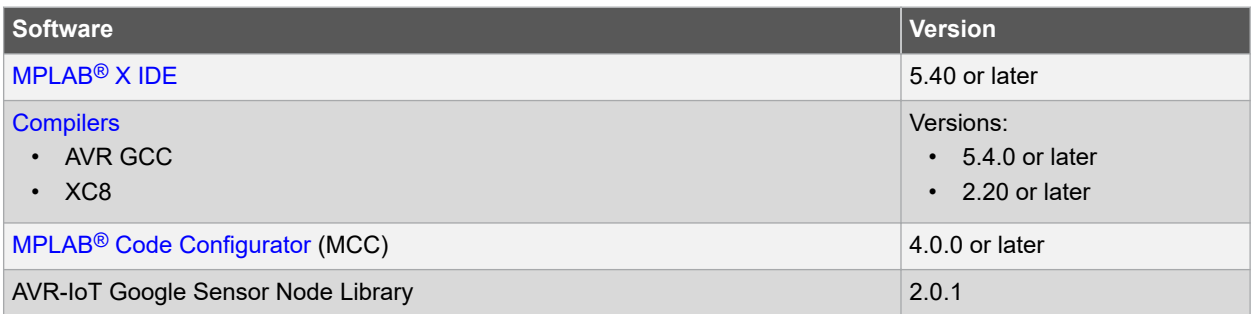

#### **3.1.1 Generating the Demo**

Once the board is connected to the host machine and MPLAB X is launched, see the description in the sections from 3.1.1.1 Creating the MPLAB X Project to [3.1.1.4 Generating MCC Files and Programming the Board](#page-21-0) for how to generate a microcontroller code for it.

#### **3.1.1.1 Creating the MPLAB X Project**

- 1. Create a new stand-alone project (see [Create New Project](#page-15-0)) in MPLAB X using the ATmega4808 as the device (see [Selecting a Device\)](#page-15-0); the PKOB nano as a programming tool (see [Selecting a Programmer\)](#page-16-0); and the XC8 or AVR GCC as a compiler (see [Selecting a Compiler\)](#page-16-0). Finally, name the MPLAB project and its location (see [Naming a New Project\)](#page-17-0). The Start page of MPLAB X will then appear.
- 2. On the MPLAB X toolbar, look for and click the MPLAB<sup>®</sup>\ Code Configurator (MCC) Icon ( **)** or click *Tools > Embedded > MPLAB X Code Configurator v3 Open/Close*. For assistance with installation, refer to MPLAB ® Code Configurator Page ([www.microchip.com/mplab/mplab-code-configurator](https://www.microchip.com/mplab/mplab-code-configurator))
- 3. Under Device Resources, scroll down to the **Internet of Things** header. Under Examples, double click on **AVR-IoT Google Sensor Node**(see [MCC Start Page](#page-17-0)).

**Code Source Platforms**

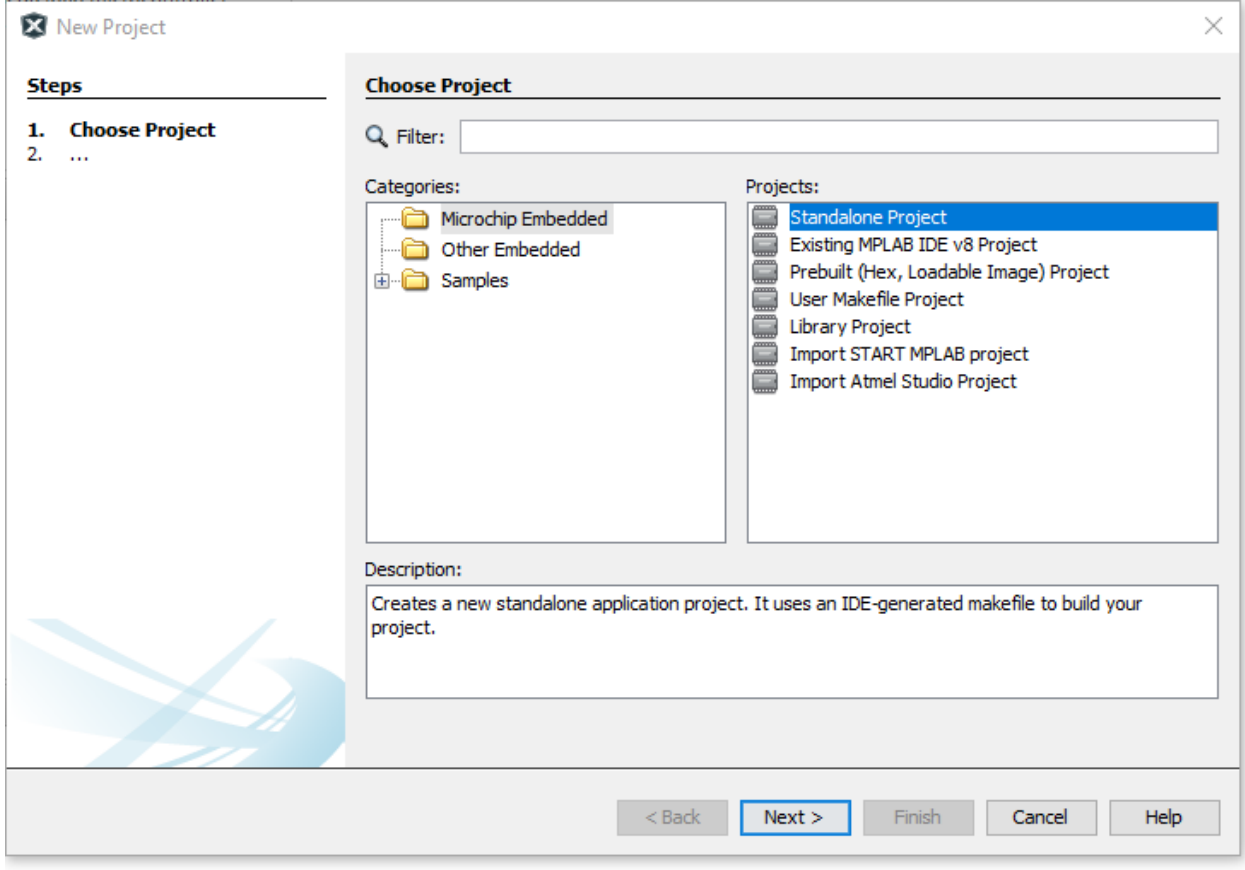

#### <span id="page-15-0"></span>**Figure 3-1. Create New Project**

**Figure 3-2. Selecting a Device**

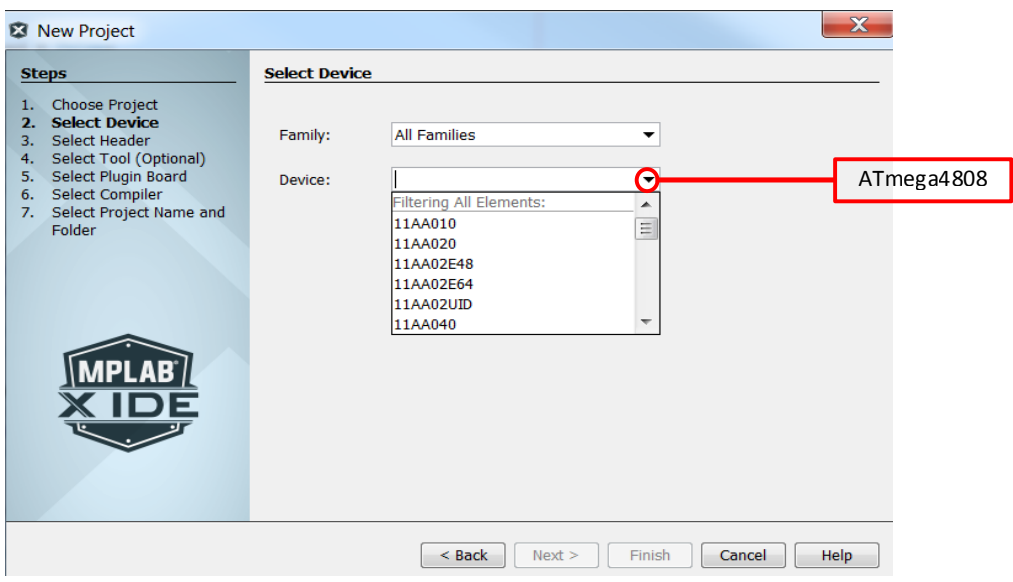

**Code Source Platforms**

<span id="page-16-0"></span>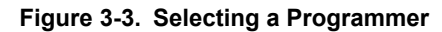

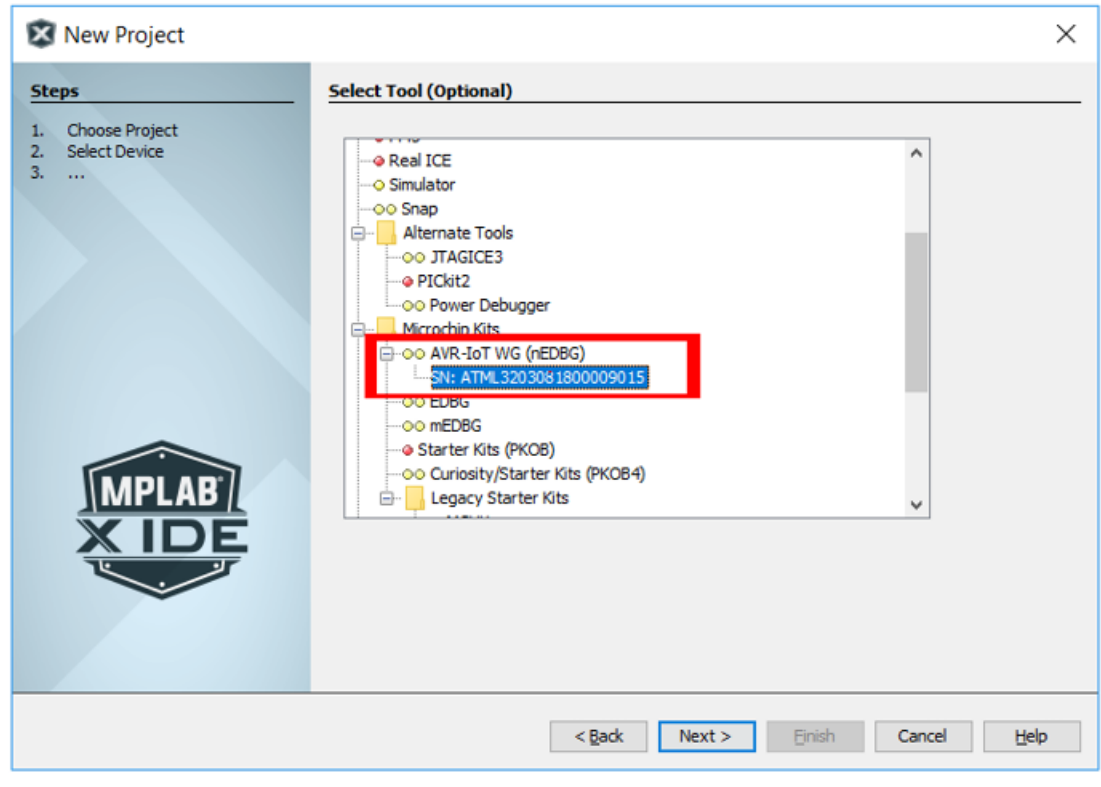

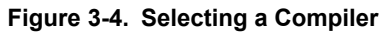

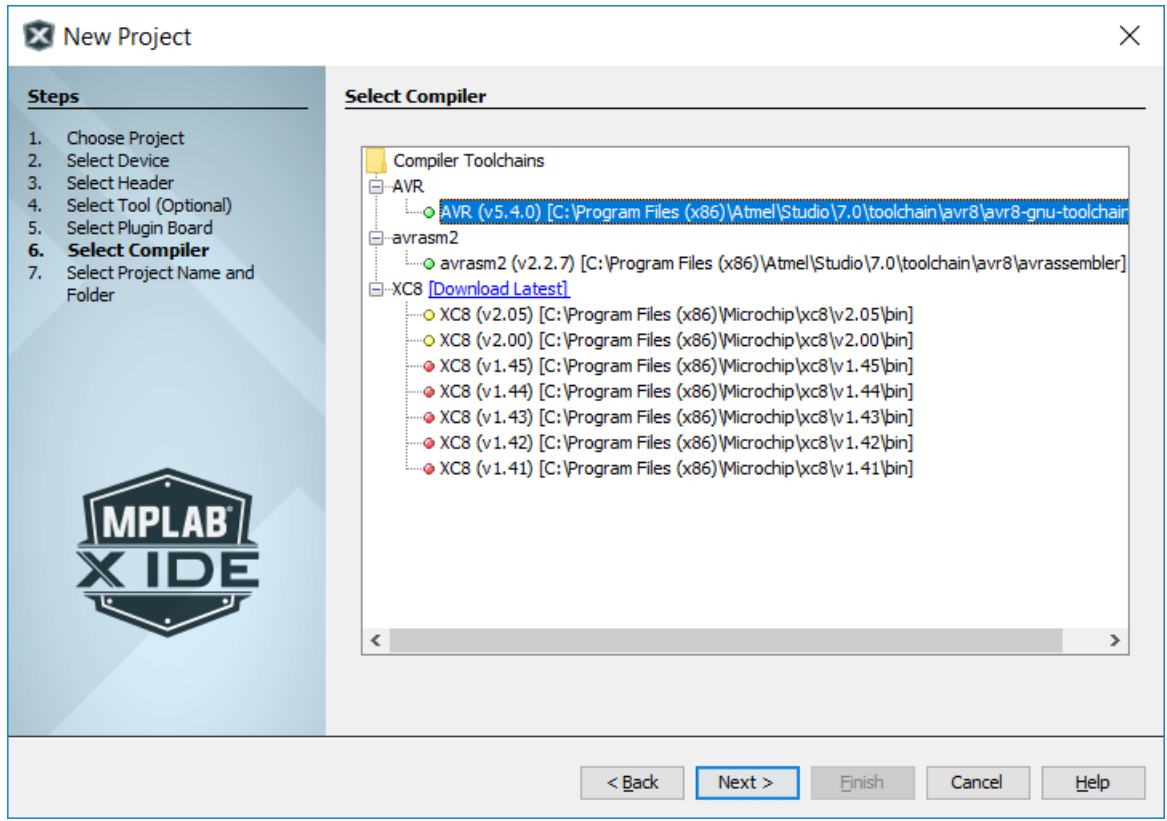

**Code Source Platforms**

#### <span id="page-17-0"></span>**Figure 3-5. Naming a New Project**

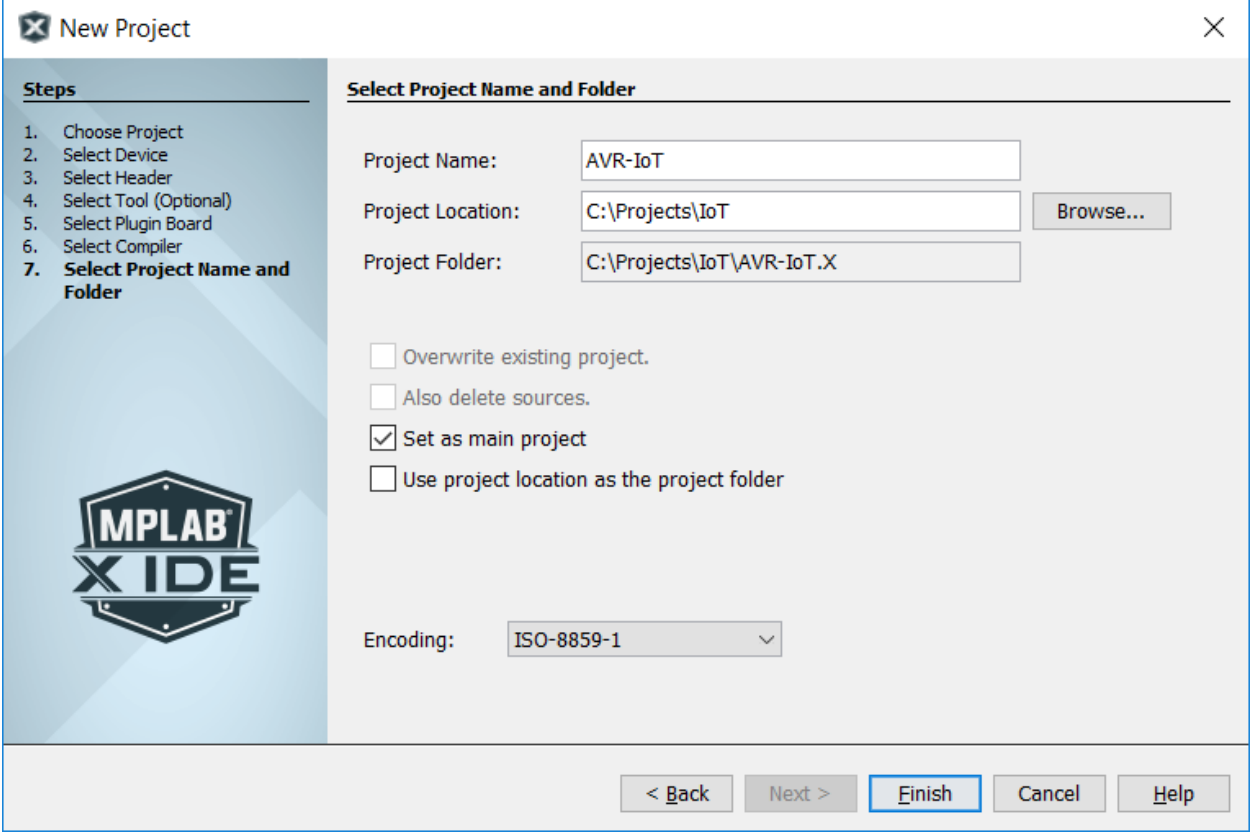

**Figure 3-6. MCC Start Page**

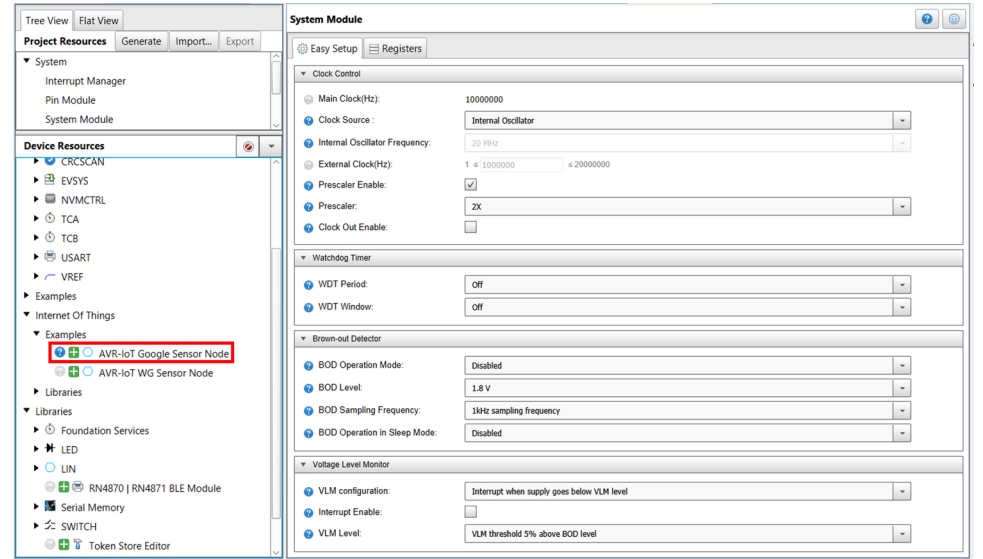

#### **3.1.1.2 Configuring the Settings of the Project**

The example module makes use of multiple libraries and peripherals. To configure the libraries, double click on each library in the Device Resources window (see below image) to view their setup windows.

## **AVR-IoT WG User Guide Code Source Platforms**

**Figure 3-7. AVR-IoT Peripheral Libraries**

Tree View | Flat View Project Resources Generate | Import... Export  $\overline{\phantom{a}}$  System Interrupt Manager Pin Module **System Module**  $\triangleright$  Peripherals Internet Of Things  $\blacktriangledown$  Examples **O X** O AVR-IoT Google Sensor Node Libraries Foundation Services **BIO** MQTT **O EX O WINC15XX** 

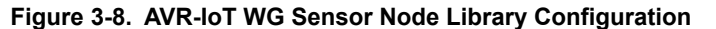

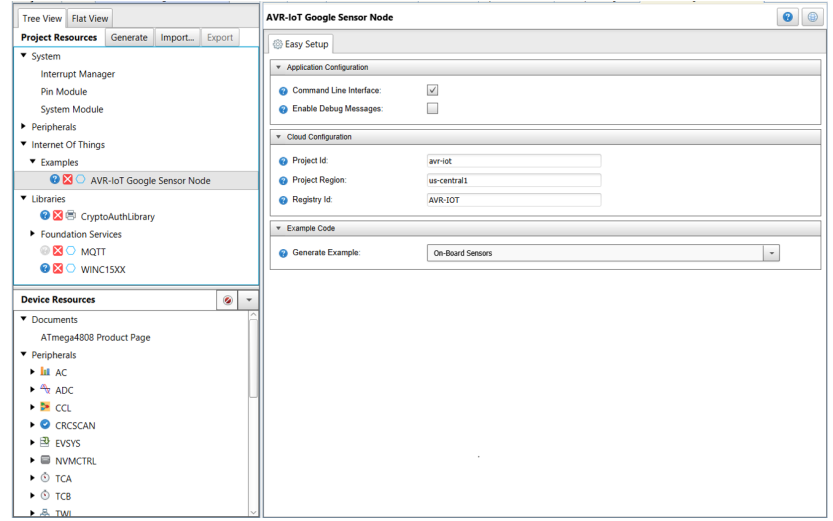

**3.1.1.3 Component Libraries and Peripherals**

**Important:**  Launching MCC v3.95 or earlier will automatically install an obsolete deprecated version of the AVR-IoT WG library. To avoid using this outdated library and its components, always check that you are loading the **AVR-IoT Google Sensor Node** Library and not the "AVR-IoT WG Sensor Node" Library. The correct library will also have a blue question mark beside its name as shown below. The correct component libraries used by the module will be under **Libraries** in Device Resources panel.

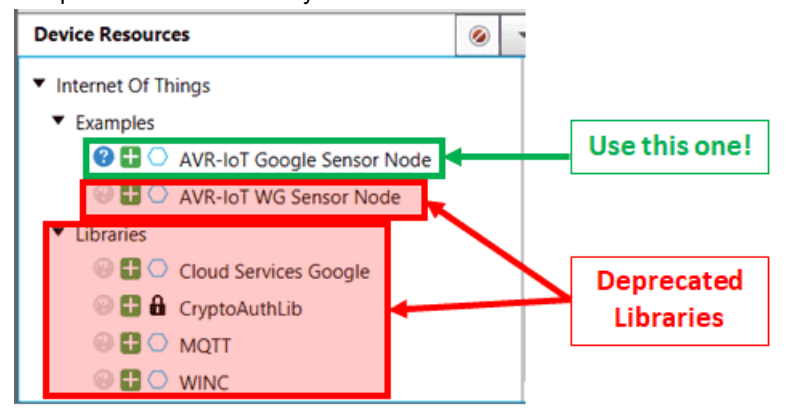

- CrypthoAuthLib The Crypto Authentication Library (CryptoAuthLib) shows the settings needed to configure the on-board ECC608 chip that provides the security features of the AVR-IoT WG board to work. It also indicates the communication settings between the ECC608 chip and the embedded microcontroller on board, as shown in CryptoAuthLib MCC.
- WINC Under the WINC library, the user can configure the default SSID, password, authentication type, and inclusion of IPSocket for the network to which the board will be connected, as seen in [WINC MCC.](#page-20-0)
- Message Queuing Telemetry Transport (MQTT) MQTT is used as a messaging protocol which operates on top of a TCP/UDP connection to transporting data between client and broker over the Cloud. In MCC, the user can change their MQTT host and connection time-out duration, as shown i[n MQTT MCC](#page-21-0) for desired application configuration).

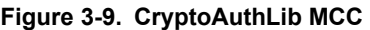

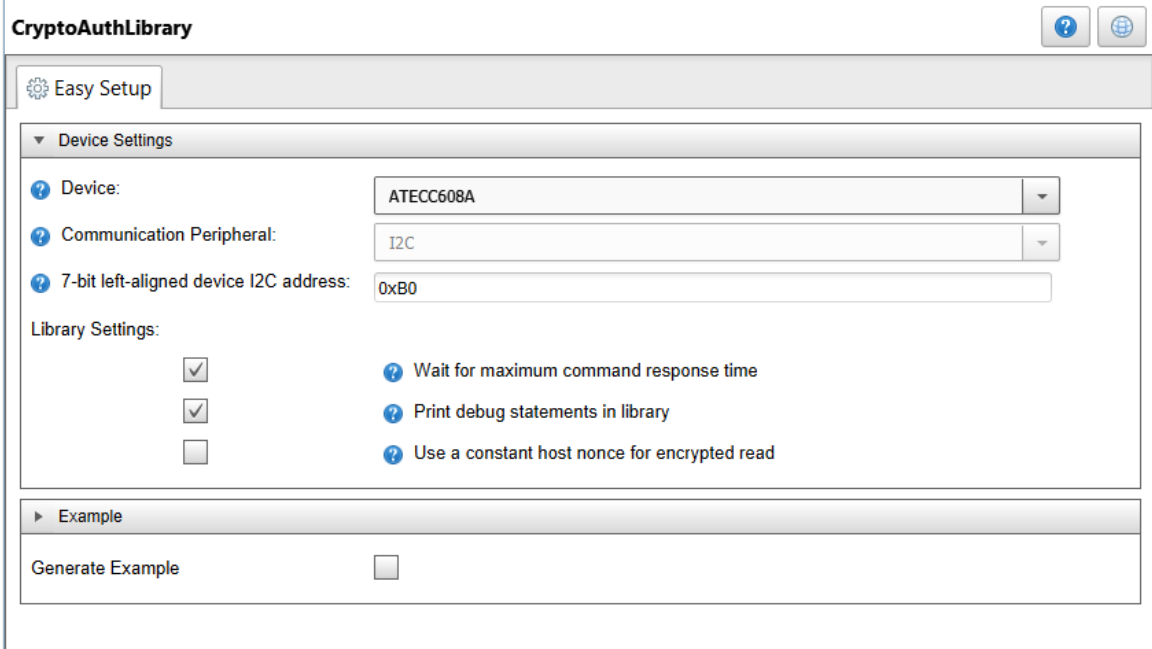

**Code Source Platforms**

### <span id="page-20-0"></span>**Figure 3-10. WINC MCC**

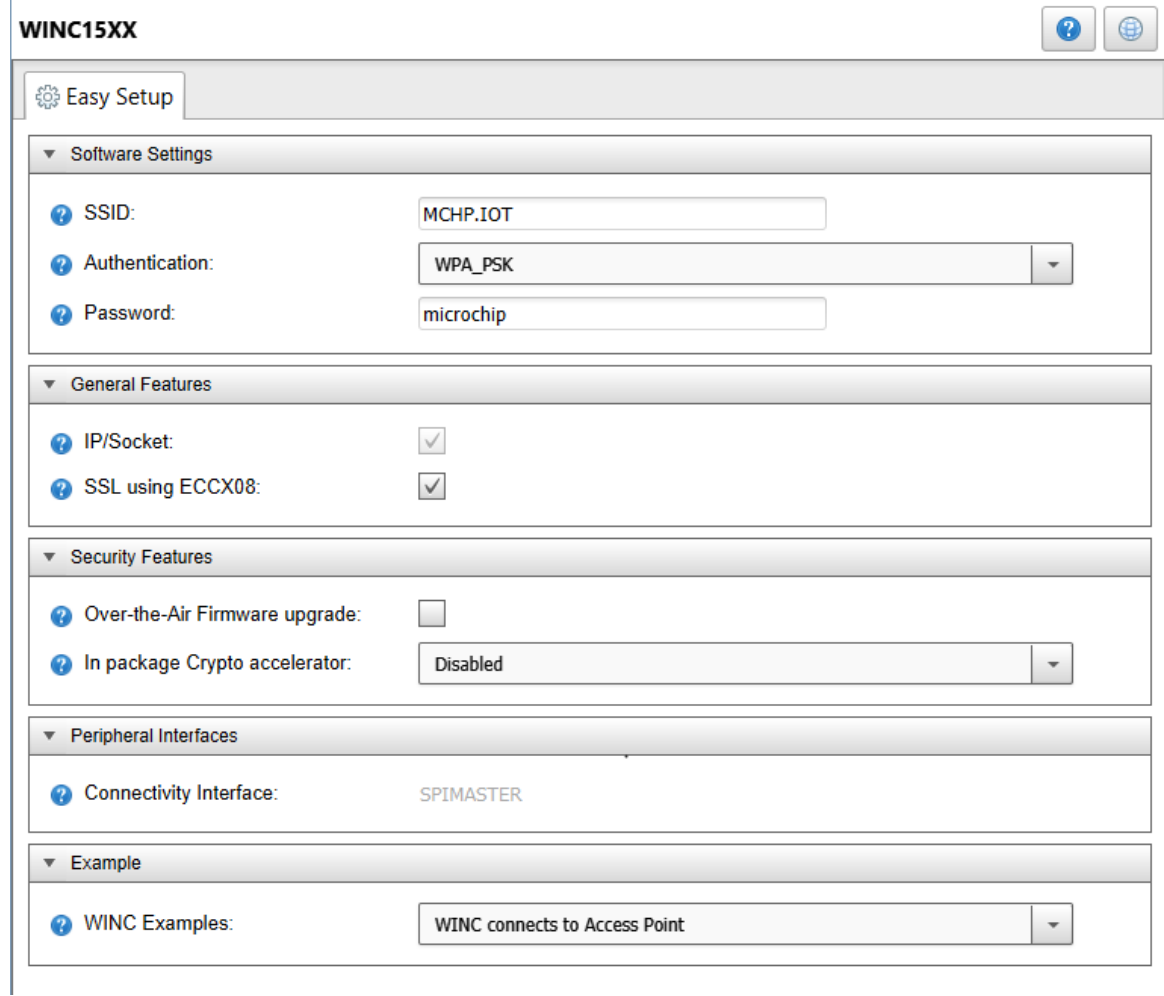

## **Code Source Platforms**

#### <span id="page-21-0"></span>**Figure 3-11. MQTT MCC**

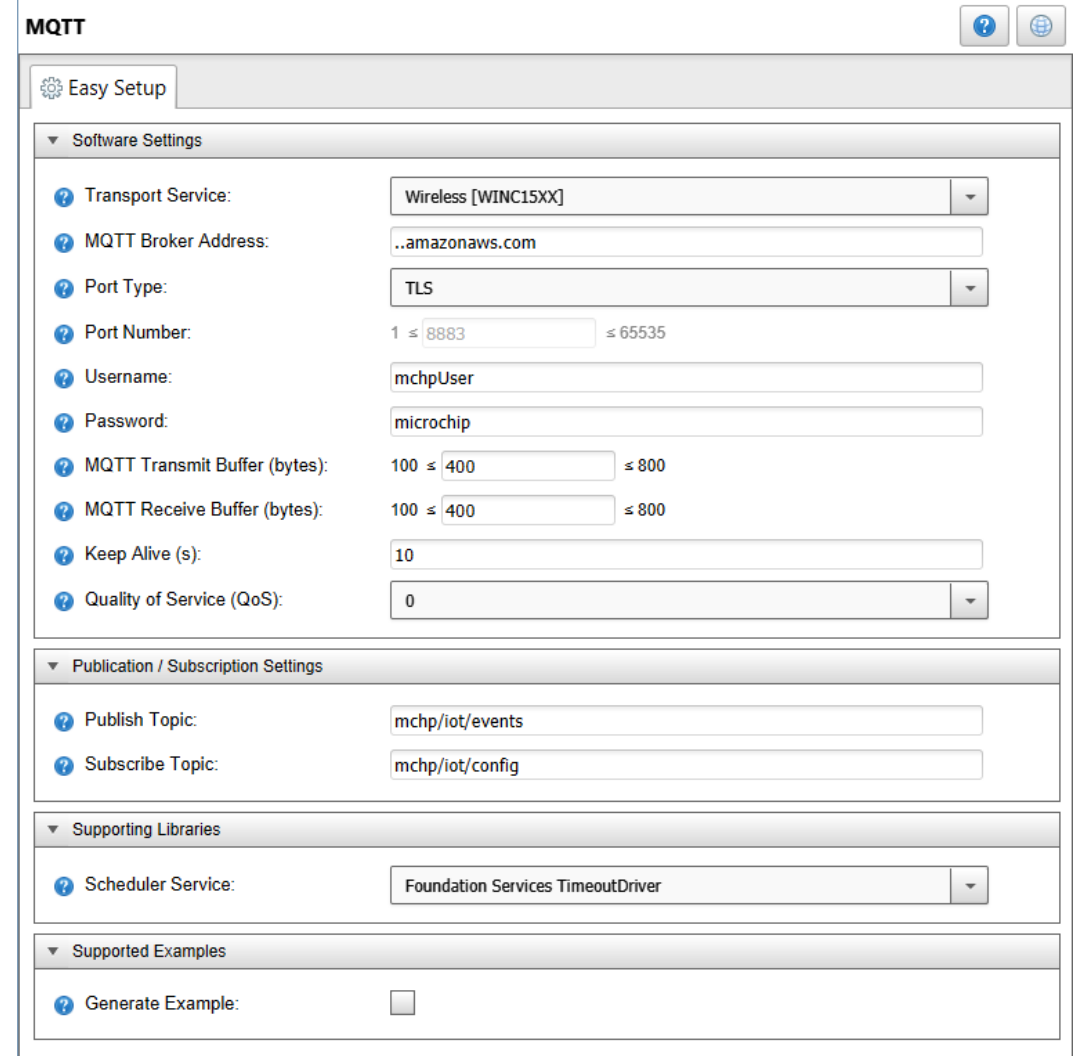

#### **3.1.1.4 Generating MCC Files and Programming the Board**

- After the addition and/or configuration of component libraries and peripherals, click the **Generate** button on the left-hand corner of the window, as shown in the [Generating MCC Code,](#page-22-0) and wait for the generation to complete.
- Click the **Make and Program Device** button near the middle of the toolbar. Make sure the board is connected to the system during programming.

<span id="page-22-0"></span>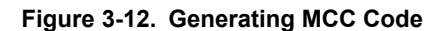

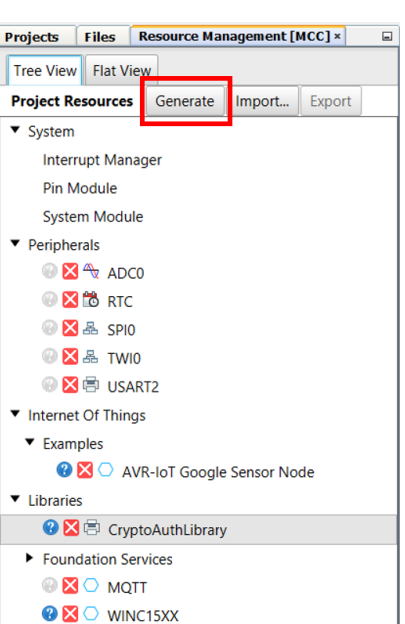

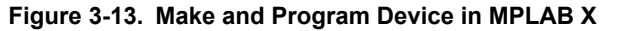

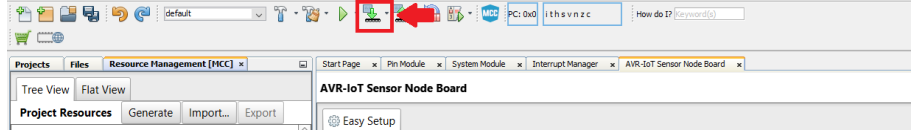

## **3.2 Getting the Source Code from GitHub**

The source code for the AVR-IoT WG development board can also be downloaded from GitHub. There are different versions of the source code for MPLAB X and Atmel Studio. The hex file is also available for download from the releases tab for drag-and-drop programming. Refer to the table below for the links to the GitHub deployments. For full URLs to the links below, refer to the Relevant Links section of this document.

#### **Table 3-2. GitHub Deployment Links**

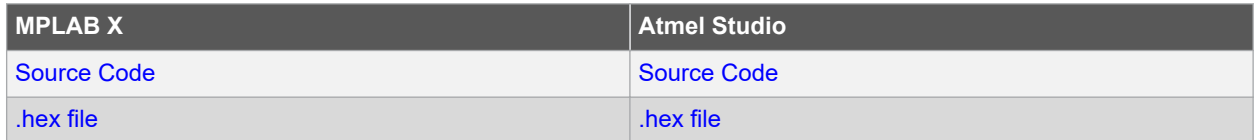

## <span id="page-23-0"></span>**4. Hardware Guide**

The AVR-IoT WG and AVR-IoT WA boards, collectively referred to as the AVR-IoT Wx boards, share the same hardware components, configuration, and schematics. For in-depth information on the hardware features of the AVR-IoT Wx boards, see the full [AVR-IoT Wx Hardware User Guide.](https://microchip.com/DS50002805) For the full URL of the document, refer to the [Relevant Links](#page-27-0) section of this document.

## <span id="page-24-0"></span>**5. FAQs, Tips, and Troubleshooting**

## **5.1 FAQs and Tips**

#### **1. How can the user change the Wi-Fi configuration?**

There are four ways to do it:

- 1. Connect to the USB and click the '**click-me**' file to reach the dedicated page for the device and enter the new credentials in the web form. Download the resulting file to the CURIOSITY drive. Read more in Section [2.3.1 Via AVR-IoT Webpage](#page-6-0).
- 2. Connect to the USB and open a serial port terminal (Windows users will need to install serial port drivers). From the command line, use the Wi-fi command. Read more in Section [2.3.1 Via AVR-IoT Webpage.](#page-6-0)
- 3. Press the **SW0** button while powering up the board and the WINC will turn to Access Point mode. Connect the laptop or phone to it and fill in the online form. See Section [2.3 Connecting the Board to Wi-Fi Networks](#page-6-0) for details.
- 4. Use MCC to re-build the project after changing the default Wi-Fi configuration in the WINC module. Reprogram the board using MPLAB X or drag and drop the new image to the CURIOSITY drive. Further details can be found in Section [3.1 Code Generation from MCC](#page-14-0) .

#### **2. How can the user change the Wi-Fi credentials using the online form without exposing the details to security threats?**

Although it appears in the browser, the Wi-Fi credential setup form does not transfer any information to third parties. A small text file (WIFI.CFG) is created (this can also be done manually using any text editor) and it is recommended that saves it directly to the CURIOSITY drive. Since the browser settings vary according to the platform and personal preferences, the user might have to change them or perform a drag and drop from the default download folder. Even though it looks like the WIFI.CFG file is now stored on the CURIOSITY drive, this is just an artifact of the operating system (caching). No file is permanently recorded and the information contained is immediately used to update the Wi-Fi module settings. These settings will be maintained after subsequent power cycles of the AVR-IoT Development Board, but the file will disappear.

#### **3. Can a phone/tablet alone be used to perform the demo?**

Assuming the user has a way to provide power to the board (a USB back up battery, a USB charger, a Li-Ion battery, or other 3.3V-5V power supply), the QR code can be scanned (on a sticker under the board, next to the Microchip and Google color logos) using any smartphone camera (old operating system versions might still require a separate app) and open the resulting link in the smartphone browser.

#### **4. The user scanned the bar code with the phone/tablet, but nothing happened?**

Ensure the scanning of the QR code present on the sticker under the AVR-IoT WG board. It can be recognized by the distinguishing squares on the three of its corners and its proximity (same sticker) to the MCHP and Google logos (in color). Although there are also other bar codes present on the Wi-Fi module, and/or the anti-static bag the board came with, those are not QR codes.

#### **5. Which battery is recommended to be used with the AVR-IoT WG Sensor Node board?**

Microchip recommends Li-Ion or Li-Poly batteries with at least 400 mAh capacity and 3.7V nominal. For more information about powering the board, refer to the [AVR-IoT Wx Hardware User Guide.](http://ww1.microchip.com/downloads/en/DeviceDoc/AVR-IoT-Wx-Hardware-User-Guide-DS50002805B.pdf)

#### **Other Helpful Tips:**

The following steps are not required for operating the AVR-IoT WG Sensor Node board, but will significantly increase the possibility of positive results.

- 1. **Get a USB cable with all the four wires connected**. There are a lot of non-compliant USB cables available that provide only 5V power (two wires). How can the user verify it? Plug the board into the laptop and check in the File Manager (Finder) for the presence of a new hard drive (named CURIOSITY). If it fails to pop up after a second or two, the cable is not the appropriate one.
- 2. **Prepare the Wi-Fi router for the demo**. The easiest way to go is to set up the phone as a hotspot. The following credentials should be used, name (SSID): **MCHP.IOT** and password: **microchip** (**WPA 2** is assumed,

<span id="page-25-0"></span>do no use WEP nor OPEN.) This Wi-Fi configuration is the factory default for all boards, so it will minimize the effort for first-time users. If preparing for a (medium/large) classroom demo, the user should set up a proper Wi-Fi router (2.4 GHz) instead. This will give a better range and capacity while using the same Wi-Fi credentials, if possible.

- 3. Make Google Chrome or Firefox the default web browser. Safari works well on MACs. Internet Explorer is not recommended.
- 4. Ensure no pop-up blockers or other anti-virus browser extensions are active. These can and will interfere with the script that is at the heart of the microsite. Often, these can be selectively disabled for that specific webpage.
- 5. Take into account the amount of Wi-Fi pollution in the place where the board is operated.
- 6. If using a router, verify that the network does not have a firewall that can block access to the Google Cloud server. If using a mobile 4G (or phone LTE hotspot) for Internet connectivity, ensure it is fully charged and does not have any firewall settings that might block access.

## **5.2 LED Status Troubleshooting**

**Table 5-1. Application LED Troubleshooting**

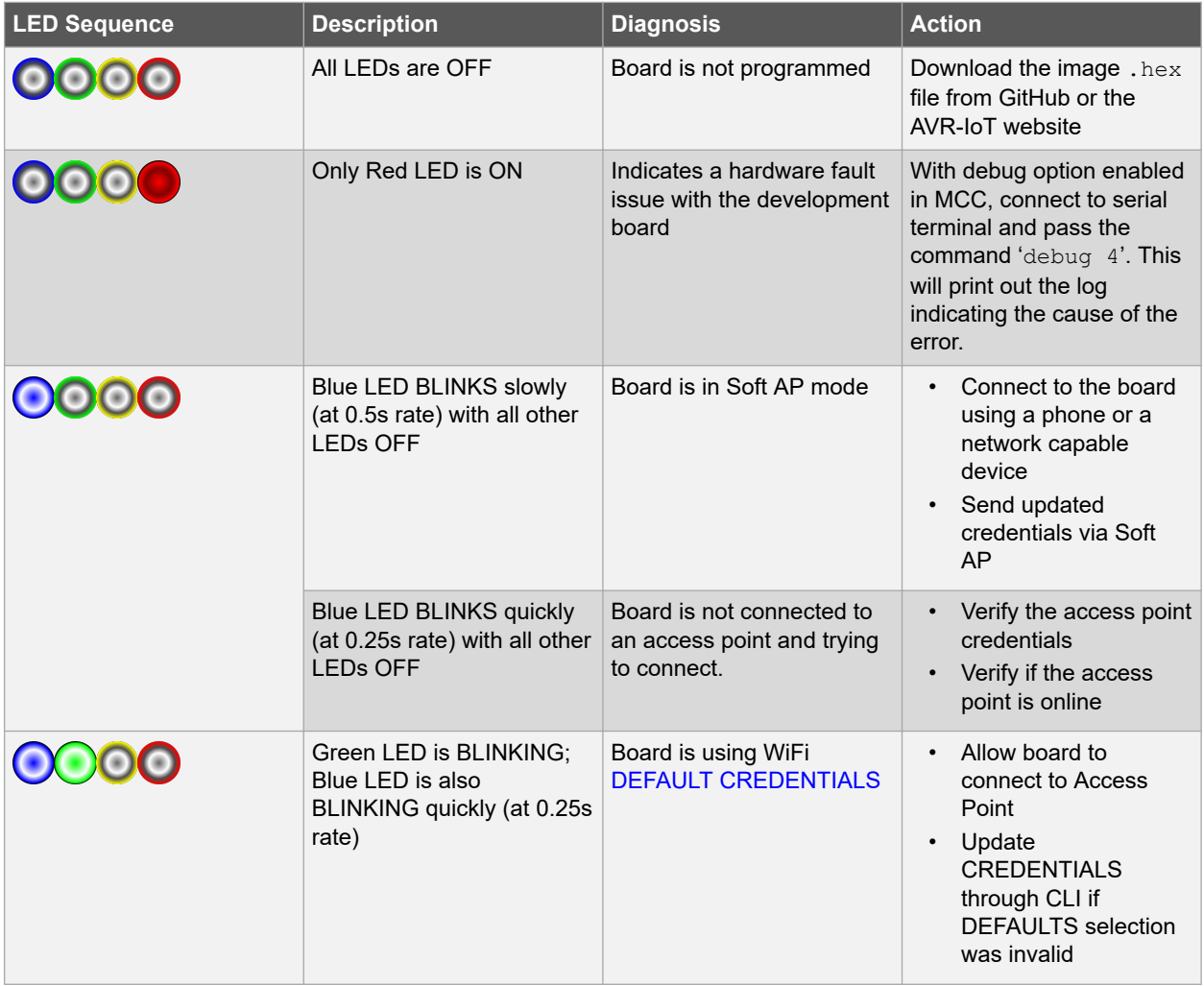

**FAQs, Tips, and Troubleshooting**

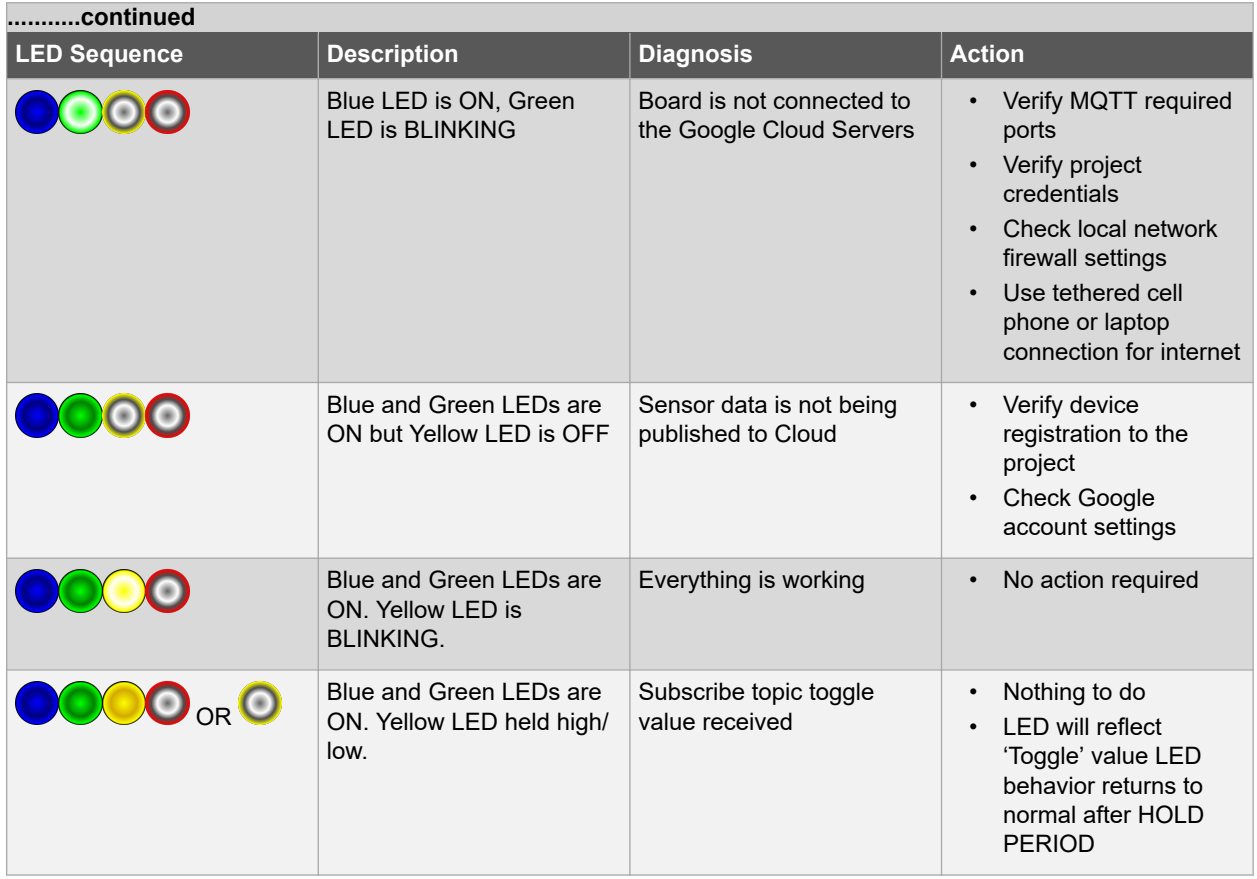

#### **Table 5-2. PKOB nano LED Troubleshooting**

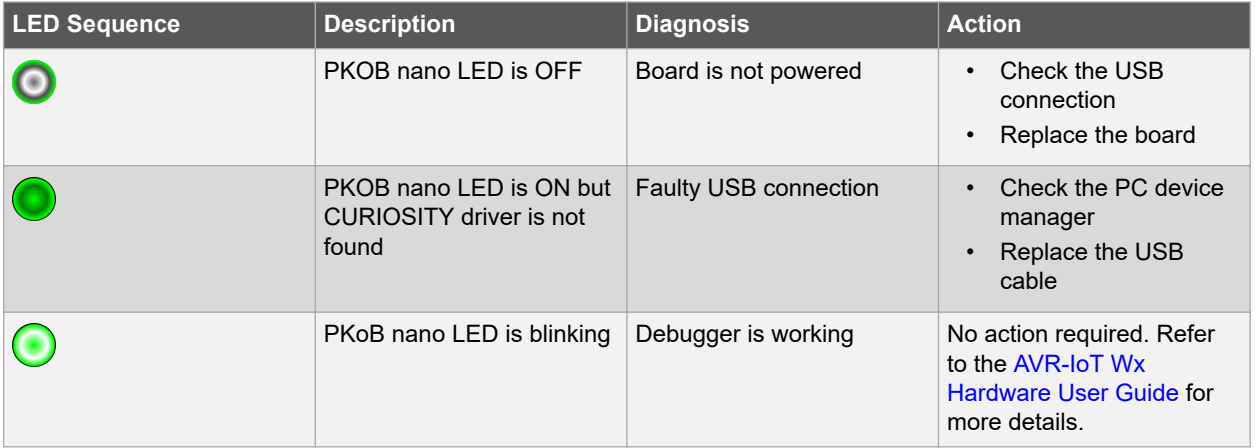

## <span id="page-27-0"></span>**6. Relevant Links**

The following tables contain links to the most relevant documents and software for the AVR-IoT Wx Development Boards. For those accessing the electronic version of this document, the active links below will redirect to the appropriate website.

**Table 6-1. AVR-IoT Relevant Links and Documentation**

|                                                 | <b>URL</b>                                                                                                    | <b>Description</b>                                                                            |
|-------------------------------------------------|----------------------------------------------------------------------------------------------------|-----------------------------------------------------------------------------------------------|
| <b>AVR-IoT WG website</b>                       | www.microchip.com/DevelopmentTools/<br>ProductDetails.aspx?PartNO=AC164160                                                                                                    | Find schematics, design files, and<br>purchase the board. Set up for<br>Google Cloud IoT Core |
| AVR-IoT WG on<br><b>MCHPDirect</b>              | www.microchipdirect.com/ProductSearch.aspx?<br>Keywords=AC164160                                                                                                    | Purchase the AVR-IoT WG board<br>on Microchip Direct                                          |
| <b>AVR-IoT WA website</b>                       | www.microchip.com/DevelopmentTools/<br>ProductDetails.aspx?PartNO=EV15R70A                                                                                                    | Find schematics, design files, and<br>purchase the board. Set up for<br>Amazon Web Services   |
| AVR-IoT WA on<br><b>MCHPDirect</b>              | www.microchipdirect.com/ProductSearch.aspx?<br>Keywords=EV15R70A                                                                                                    | Purchase the AVR-IoT WA board<br>on Microchip Direct                                          |
| AVR-IoT Wx Hardware<br><b>User Guide</b>        | microchip.com/DS50002805                                                                                                    | Find more information on the<br>hardware of the AVR-IoT Wx<br>boards.                         |
| AVR-IoT WG for<br><b>MPLAB X on GitHub</b>      | Source code<br>github.com/microchip-pic-avr-solutions/avr-iot-<br>google-sensor-node-mplab<br>hex file<br>github.com/microchip-pic-avr-solutions/avr-iot-<br>$\bullet$<br>google-sensor-node-mplab/releases/latest   | Download the AVR-IoT WG source<br>code and .hex files for MPLAB X<br>from GitHub              |
| AVR-IoT WG for Atmel<br>Studio on GitHub        | Source code<br>github.com/microchip-pic-avr-solutions/avr-iot-<br>google-sensor-node-studio<br>hex file<br>github.com/microchip-pic-avr-solutions/avr-iot-<br>$\bullet$<br>google-sensor-node-studio/releases/latest | Download the AVR-IoT WG source<br>code and .hex files for Atmel Studio<br>from GitHub         |
| <b>AVR-IoT WA for MPLAB</b><br>X on GitHub      | Source code<br>github.com/microchip-pic-avr-solutions/avr-iot-<br>aws-sensor-node-mplab<br>hex file<br>github.com/microchip-pic-avr-solutions/avr-iot-<br>$\bullet$<br>aws-sensor-node-mplab/releases/latest         | Download the AVR-IoT WA source<br>code and .hex files for MPLAB X<br>from GitHub              |
| <b>AVR-IoT WA for Atmel</b><br>Studio on GitHub | Source code<br>github.com/microchip-pic-avr-solutions/avr-iot-<br>aws-sensor-node-studio<br>.hex file<br>github.com/microchip-pic-avr-solutions/avr-iot-<br>$\bullet$<br>aws-sensor-node-studio/releases/latest      | Download the AVR-IoT WA source<br>code and .hex files for Atmel Studio<br>from Gitb           |

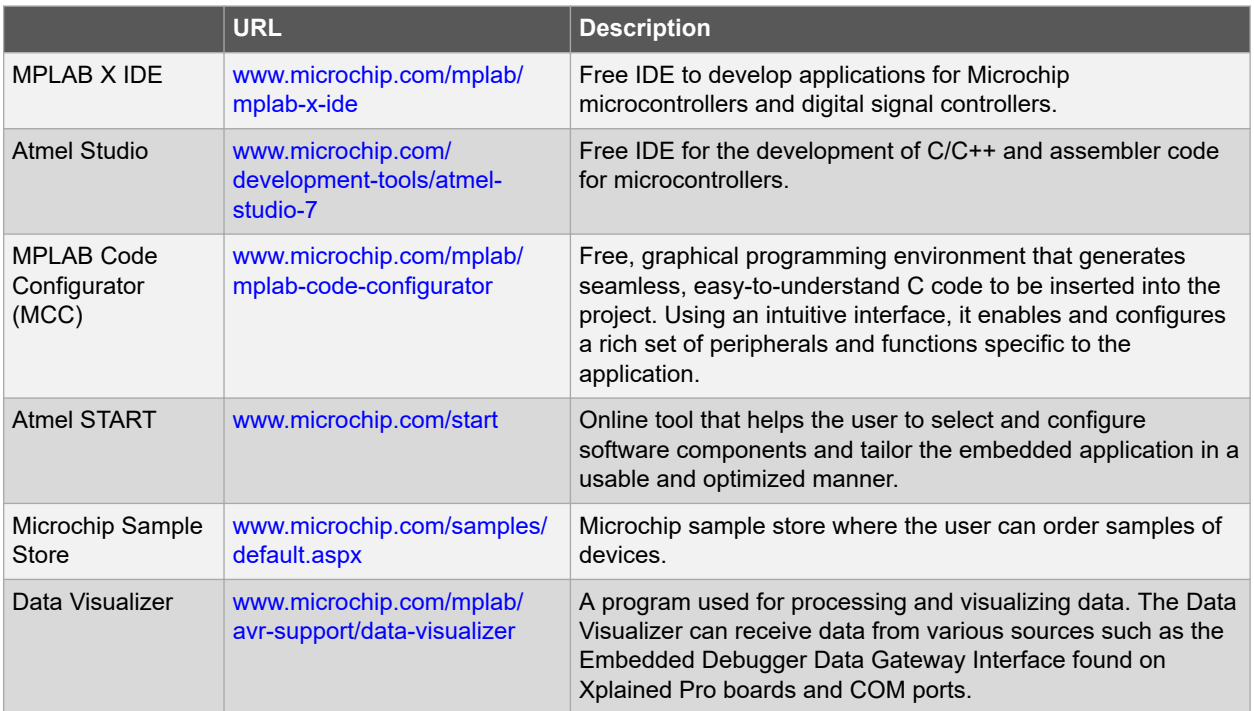

#### **Table 6-2. Related Tools and Resources**

# <span id="page-29-0"></span>**7. Revision History**

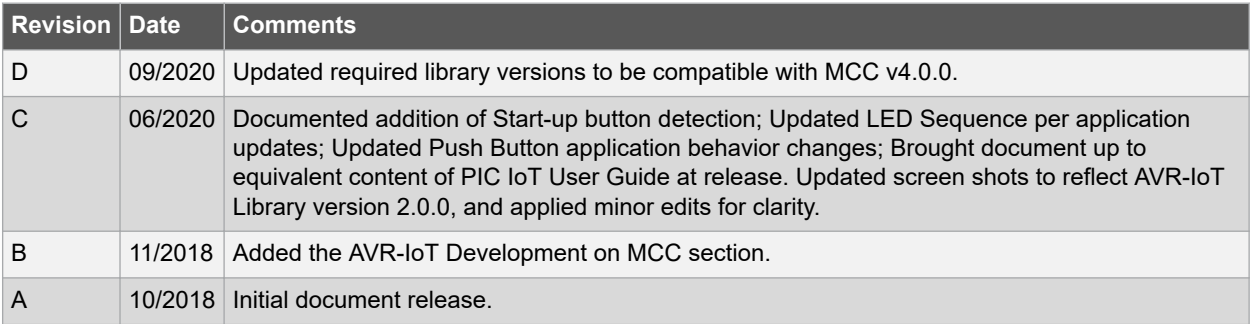

## <span id="page-30-0"></span>**The Microchip Website**

Microchip provides online support via our website at [www.microchip.com/](http://www.microchip.com/). This website is used to make files and information easily available to customers. Some of the content available includes:

- **Product Support** Data sheets and errata, application notes and sample programs, design resources, user's guides and hardware support documents, latest software releases and archived software
- **General Technical Support** Frequently Asked Questions (FAQs), technical support requests, online discussion groups, Microchip design partner program member listing
- **Business of Microchip** Product selector and ordering guides, latest Microchip press releases, listing of seminars and events, listings of Microchip sales offices, distributors and factory representatives

## **Product Change Notification Service**

Microchip's product change notification service helps keep customers current on Microchip products. Subscribers will receive email notification whenever there are changes, updates, revisions or errata related to a specified product family or development tool of interest.

To register, go to [www.microchip.com/pcn](http://www.microchip.com/pcn) and follow the registration instructions.

# **Customer Support**

Users of Microchip products can receive assistance through several channels:

- Distributor or Representative
- Local Sales Office
- Embedded Solutions Engineer (ESE)
- Technical Support

Customers should contact their distributor, representative or ESE for support. Local sales offices are also available to help customers. A listing of sales offices and locations is included in this document.

Technical support is available through the website at: [www.microchip.com/support](http://www.microchip.com/support)

## **Microchip Devices Code Protection Feature**

Note the following details of the code protection feature on Microchip devices:

- Microchip products meet the specifications contained in their particular Microchip Data Sheet.
- Microchip believes that its family of products is secure when used in the intended manner and under normal conditions.
- There are dishonest and possibly illegal methods being used in attempts to breach the code protection features of the Microchip devices. We believe that these methods require using the Microchip products in a manner outside the operating specifications contained in Microchip's Data Sheets. Attempts to breach these code protection features, most likely, cannot be accomplished without violating Microchip's intellectual property rights.
- Microchip is willing to work with any customer who is concerned about the integrity of its code.
- Neither Microchip nor any other semiconductor manufacturer can guarantee the security of its code. Code protection does not mean that we are guaranteeing the product is "unbreakable." Code protection is constantly evolving. We at Microchip are committed to continuously improving the code protection features of our products. Attempts to break Microchip's code protection feature may be a violation of the Digital Millennium Copyright Act. If such acts allow unauthorized access to your software or other copyrighted work, you may have a right to sue for relief under that Act.

## <span id="page-31-0"></span>**Legal Notice**

Information contained in this publication is provided for the sole purpose of designing with and using Microchip products. Information regarding device applications and the like is provided only for your convenience and may be superseded by updates. It is your responsibility to ensure that your application meets with your specifications.

THIS INFORMATION IS PROVIDED BY MICROCHIP "AS IS". MICROCHIP MAKES NO REPRESENTATIONS OR WARRANTIES OF ANY KIND WHETHER EXPRESS OR IMPLIED, WRITTEN OR ORAL, STATUTORY OR OTHERWISE, RELATED TO THE INFORMATION INCLUDING BUT NOT LIMITED TO ANY IMPLIED WARRANTIES OF NON-INFRINGEMENT, MERCHANTABILITY, AND FITNESS FOR A PARTICULAR PURPOSE OR WARRANTIES RELATED TO ITS CONDITION, QUALITY, OR PERFORMANCE.

IN NO EVENT WILL MICROCHIP BE LIABLE FOR ANY INDIRECT, SPECIAL, PUNITIVE, INCIDENTAL OR CONSEQUENTIAL LOSS, DAMAGE, COST OR EXPENSE OF ANY KIND WHATSOEVER RELATED TO THE INFORMATION OR ITS USE, HOWEVER CAUSED, EVEN IF MICROCHIP HAS BEEN ADVISED OF THE POSSIBILITY OR THE DAMAGES ARE FORESEEABLE. TO THE FULLEST EXTENT ALLOWED BY LAW, MICROCHIP'S TOTAL LIABILITY ON ALL CLAIMS IN ANY WAY RELATED TO THE INFORMATION OR ITS USE WILL NOT EXCEED THE AMOUNT OF FEES, IF ANY, THAT YOU HAVE PAID DIRECTLY TO MICROCHIP FOR THE INFORMATION. Use of Microchip devices in life support and/or safety applications is entirely at the buyer's risk, and the buyer agrees to defend, indemnify and hold harmless Microchip from any and all damages, claims, suits, or expenses resulting from such use. No licenses are conveyed, implicitly or otherwise, under any Microchip intellectual property rights unless otherwise stated.

## **Trademarks**

The Microchip name and logo, the Microchip logo, Adaptec, AnyRate, AVR, AVR logo, AVR Freaks, BesTime, BitCloud, chipKIT, chipKIT logo, CryptoMemory, CryptoRF, dsPIC, FlashFlex, flexPWR, HELDO, IGLOO, JukeBlox, KeeLoq, Kleer, LANCheck, LinkMD, maXStylus, maXTouch, MediaLB, megaAVR, Microsemi, Microsemi logo, MOST, MOST logo, MPLAB, OptoLyzer, PackeTime, PIC, picoPower, PICSTART, PIC32 logo, PolarFire, Prochip Designer, QTouch, SAM-BA, SenGenuity, SpyNIC, SST, SST Logo, SuperFlash, Symmetricom, SyncServer, Tachyon, TempTrackr, TimeSource, tinyAVR, UNI/O, Vectron, and XMEGA are registered trademarks of Microchip Technology Incorporated in the U.S.A. and other countries.

APT, ClockWorks, The Embedded Control Solutions Company, EtherSynch, FlashTec, Hyper Speed Control, HyperLight Load, IntelliMOS, Libero, motorBench, mTouch, Powermite 3, Precision Edge, ProASIC, ProASIC Plus, ProASIC Plus logo, Quiet-Wire, SmartFusion, SyncWorld, Temux, TimeCesium, TimeHub, TimePictra, TimeProvider, Vite, WinPath, and ZL are registered trademarks of Microchip Technology Incorporated in the U.S.A.

Adjacent Key Suppression, AKS, Analog-for-the-Digital Age, Any Capacitor, AnyIn, AnyOut, BlueSky, BodyCom, CodeGuard, CryptoAuthentication, CryptoAutomotive, CryptoCompanion, CryptoController, dsPICDEM, dsPICDEM.net, Dynamic Average Matching, DAM, ECAN, EtherGREEN, In-Circuit Serial Programming, ICSP, INICnet, Inter-Chip Connectivity, JitterBlocker, KleerNet, KleerNet logo, memBrain, Mindi, MiWi, MPASM, MPF, MPLAB Certified logo, MPLIB, MPLINK, MultiTRAK, NetDetach, Omniscient Code Generation, PICDEM, PICDEM.net, PICkit, PICtail, PowerSmart, PureSilicon, QMatrix, REAL ICE, Ripple Blocker, SAM-ICE, Serial Quad I/O, SMART-I.S., SQI, SuperSwitcher, SuperSwitcher II, Total Endurance, TSHARC, USBCheck, VariSense, ViewSpan, WiperLock, Wireless DNA, and ZENA are trademarks of Microchip Technology Incorporated in the U.S.A. and other countries.

SQTP is a service mark of Microchip Technology Incorporated in the U.S.A.

The Adaptec logo, Frequency on Demand, Silicon Storage Technology, and Symmcom are registered trademarks of Microchip Technology Inc. in other countries.

GestIC is a registered trademark of Microchip Technology Germany II GmbH & Co. KG, a subsidiary of Microchip Technology Inc., in other countries.

All other trademarks mentioned herein are property of their respective companies.

 $\textcircled{\tiny{\textcirc}}$  2020, Microchip Technology Incorporated, Printed in the U.S.A., All Rights Reserved.

ISBN: 978-1-5224-6780-9

# <span id="page-32-0"></span>**Quality Management System**

For information regarding Microchip's Quality Management Systems, please visit [www.microchip.com/quality](http://www.microchip.com/quality).

<span id="page-33-0"></span>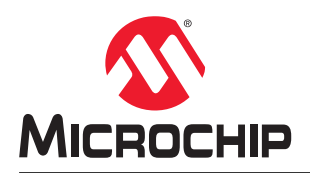

# **Worldwide Sales and Service**

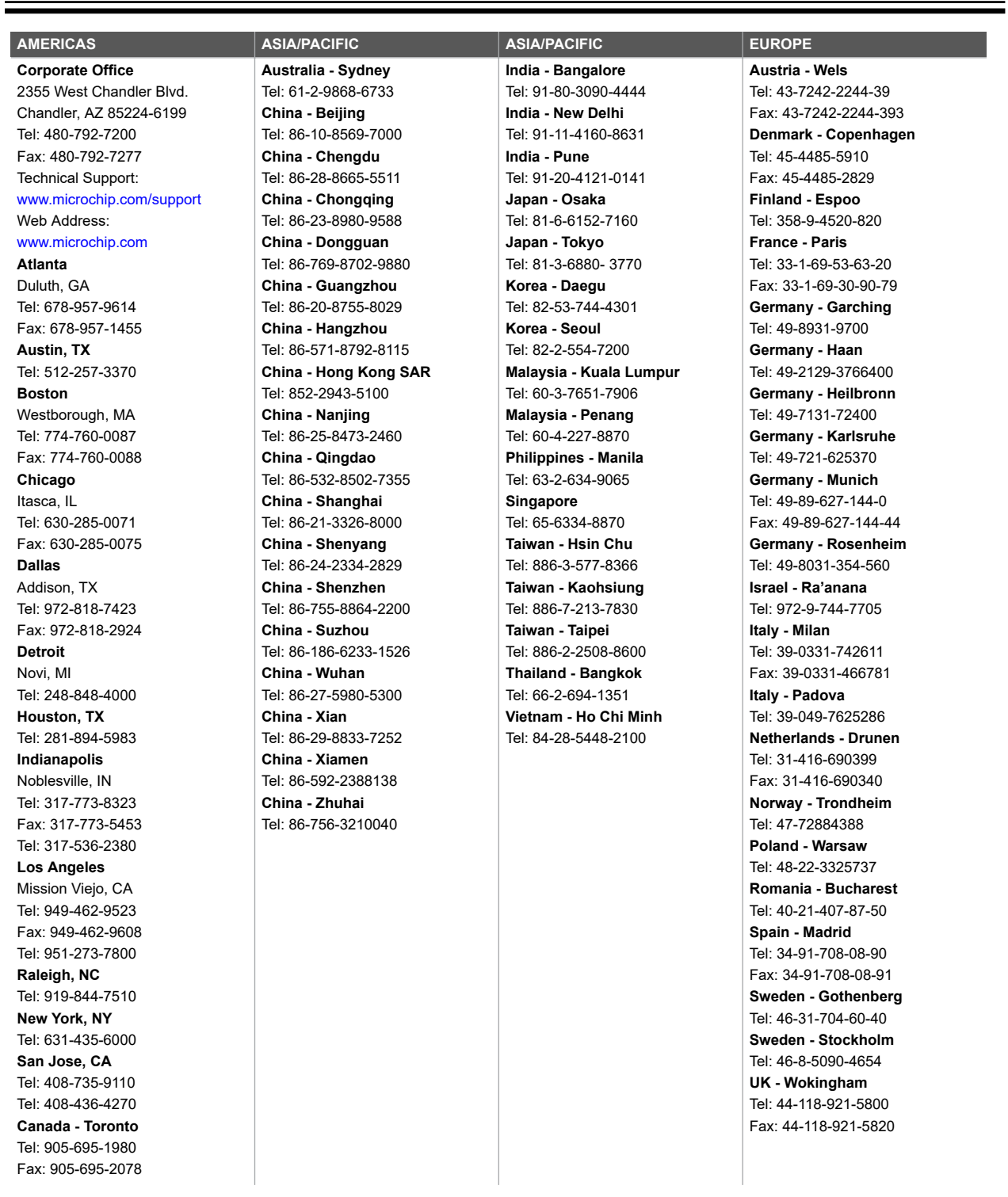